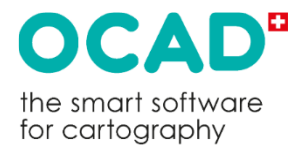

# **Getting Started with Course Setting in OCAD**

(日本語版)

CAMap 研究会

Copyright © OCAD AG www.ocad.com この文書について

この文書は、OCAD コース設定ワークショップ用に作成されました。

これは OCAD のコース設定モジュールの紹介ですが、すべてのコース設定機能に関 する文書ではありません。

OCAD コース設定の詳細については、OCAD AG が推奨する Wiki を参照してくださ  $UV:$ 

https://ocad.com/wiki/ocad/en/index.php?title=Course\_Setting\_for\_Orienteering

地図を描くための OCAD の使い方については、OCAD の **ヘルプ** メニューから利 用できる PDF Getting Started with OCAD (https://www.ocad.com/en/gettingstarted/) および、他のチュートリアル

(https://ocad.com/wiki/ocad/en/index.php?title=Tutorials) を参照してください。

提案や補足はいつでも歓迎します: info@ocad.com

Baar, April 2023

OCAD AG Mühlegasse 36 CH - 6340 Baar / Switzerland Tel (+41) 41 763 18 60 info@ocad.com https://www.ocad.com

この資料は、OCAD AG 発⾏の "Getting Started with Course Setting in OCAD" の Google による機械翻訳をもとに、編集・作成したものである。

2023.6 CAMap 研究会

目次

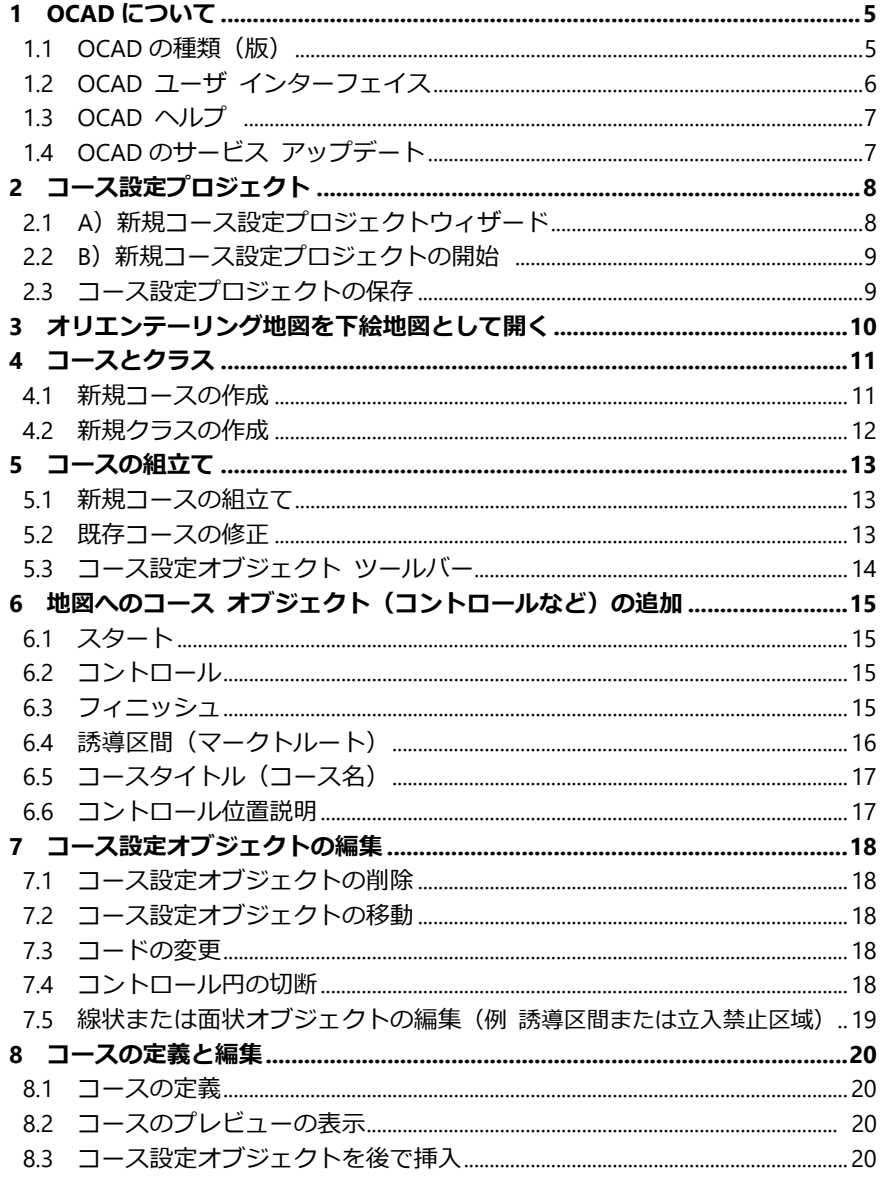

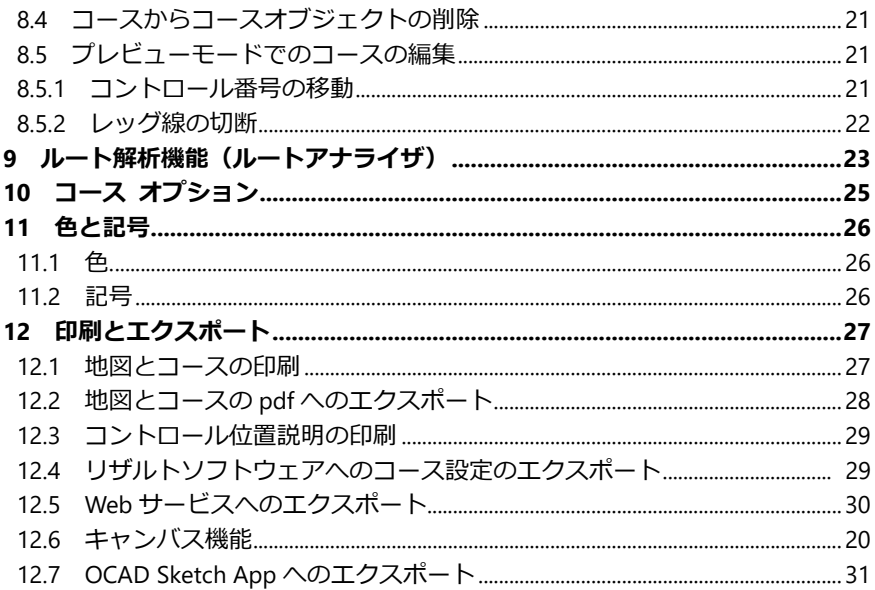

# **1 OCAD について**

#### **1.1. OCAD の種類(版)**

OCAD Mapping Solution OCAD Mapping Solution 版は、地形図や都市地図など を作成するための OCAD 版で、コース設定機能も含ま れています。

OCAD Orienteering cocaD Orienteering 版は、オリエンテーリング 地図を 描画するための OCAD 版です。コース設定機能も搭載 しています。

OCAD Starter **Netwith Starter 版は、地図を描画するための機能を制限** した OCAD 版で、コース設定機能も搭載しています。 OCAD Course Setting **COCAD Course Setting 版は、コース設定者向けの OCAD** 版です。 この版にはコース設定機能は完備されてい ますが、オリエンテーリング地図の描画や編集機能は ありません。

OCAD Sketch App <br>
Android および iOS デバイス上で実行され、テレイン 内でデジタル モバイル マッピングができるアプリ。 ダウンロードして使用するのは無料です。

OCAD Trial OCAD は 14 日間の試用版としてダウンロードできま す。希望のエディションを選択できます。ただし、 OCAD Trial 版ではコース設定機能が制限されています。 OCAD View **OCAD Viewer 版は、OCAD 地図および OCAD コース** 設定プロジェクトを表示、印刷、エクスポートするた めの無料の OCAD 版です。地図やコースの編集はでき ません。

#### **結 論︓**

- コース設定のみを⾏う場合は、Course Setting 版が最適です。
- 地図の編集も⾏いたい場合は、OCAD Orienteering 版または OCAD Starter 版 が必要です。 OCAD Mapping Solution 版は、オリエンテーリング スポーツの 目的には必要ありません。

## **シングルユーザ ライセンス と チーム ライセンス**

OCAD ライセンスは、シングル ユーザまたはチーム ライセンスとして購入できます。 - シングル ユーザ ライセンスのユーザは、自分の複数のデバイス(デスクトップ、ノ ートブック、タブレットなど)で OCAD をアクティブ化できます。

- チーム ライセンス ユーザは、ライセンスを同時に使用できるのは 1 台のデバイスだ けですが、ライセンスを別の人に迅速かつ簡単に転送することができます。

*OCAD 版とライセンス モデルの詳細については、 https://www.ocad.com/en/#editions を参照してください。*

## **1.2. OCAD ユーザ インターフェイス**

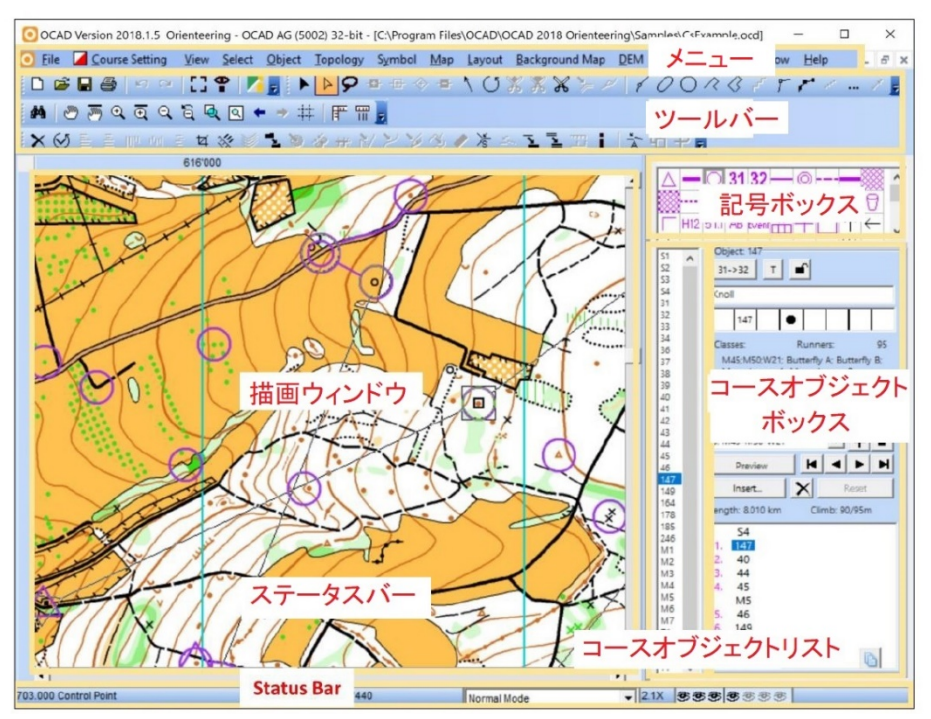

ツールバーは左端に寄せたり、右端に調整したりできます。さらに、ツールバーは、 メニューの *オプション > OCAD プリファレンス* で表示または非表示にすること ができます。

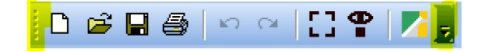

#### **1.3. OCAD ヘルプ**

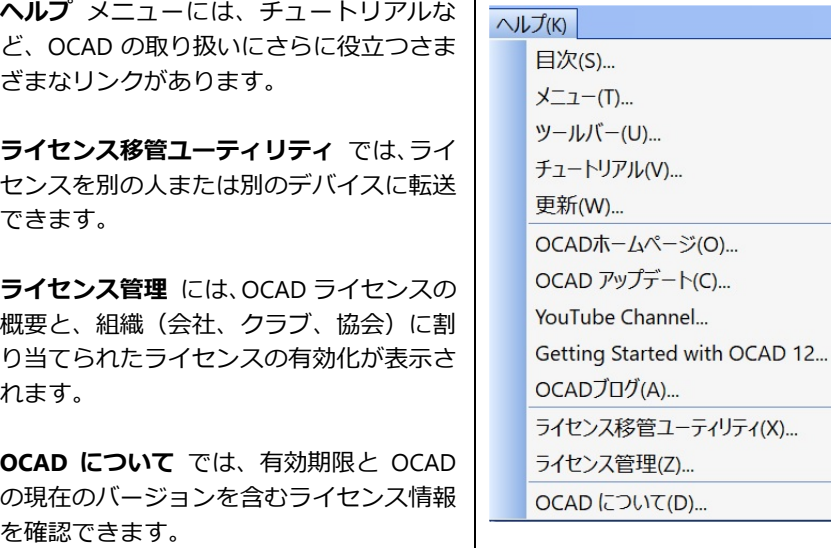

#### **1.4. OCAD のサービス アップデート**

サービスの更新により、軽微な問題が修正され、最新の地図作成ツールと機能強化 が OCAD に追加されます。 OCAD を最新の状態に保ち、最新のサービス アップデ ートをインストールすることを強くお勧めします。

**ヘルプ** メニューの **OCAD アップデート** 機能をクリックしてダウンロードします。

OCAD アップデートをインストールする前に、開いて いるすべての OCAD ファイルを閉じる必要があります

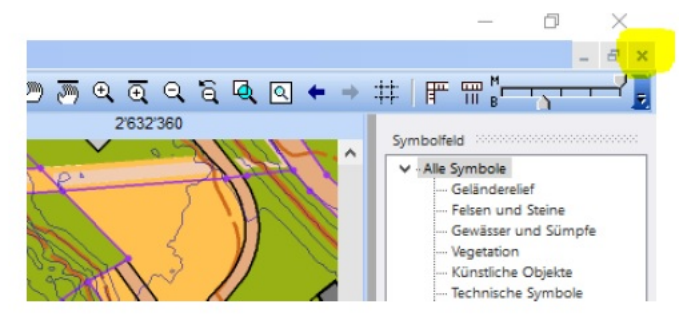

# **2 コース設定プロジェクト**

コース設定プロジェクトには、次の2つの OCAD ファイルが必要です:

1. A[コース設定ファイル]

これは、コース設定プロジェクトを管理し、コースを設定し、下絵地図をロードする ファイルです。

地図ファイルと同様に拡張子は *.ocd* ですが、コース設定ファイルであることを識別 するための特別な内部マークが付いています。

2. A 「地図ファイル]

これは、[コース設定ファイル]に下絵地図としてロードされる OCAD 地図です。

「コース設定ファイル]は同じフォルダに保存することを お勧めします。

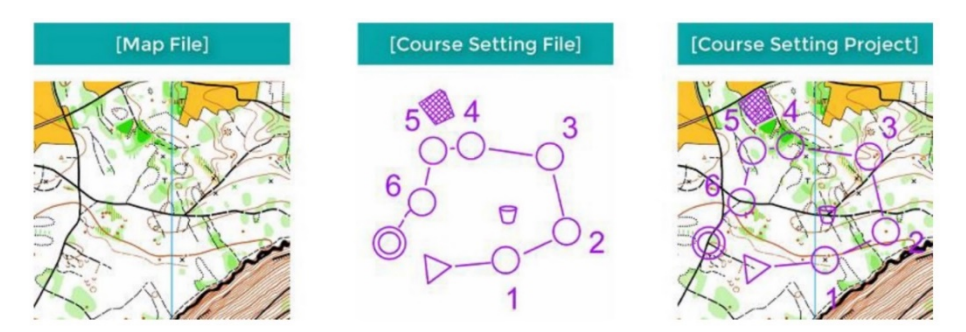

新規 [コース設定プロジェクト] を開始するには2つのオプションがあります。

#### **2.1 A)新規コース設定プロジェクトウィザード**

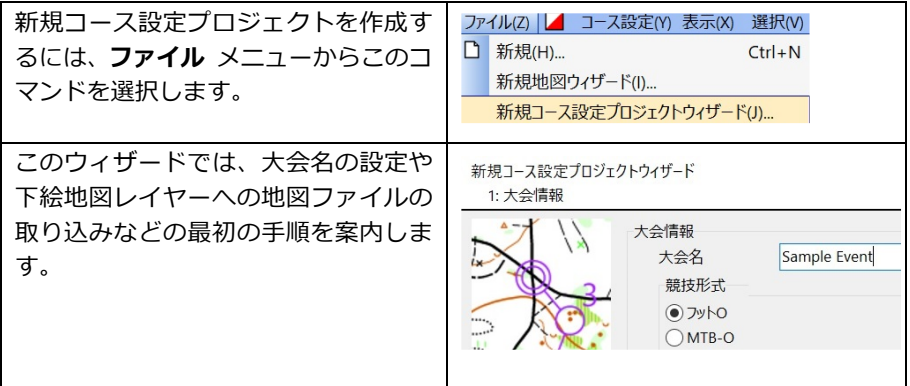

# **2.2 B)新規コース設定プロジェクトの開始**

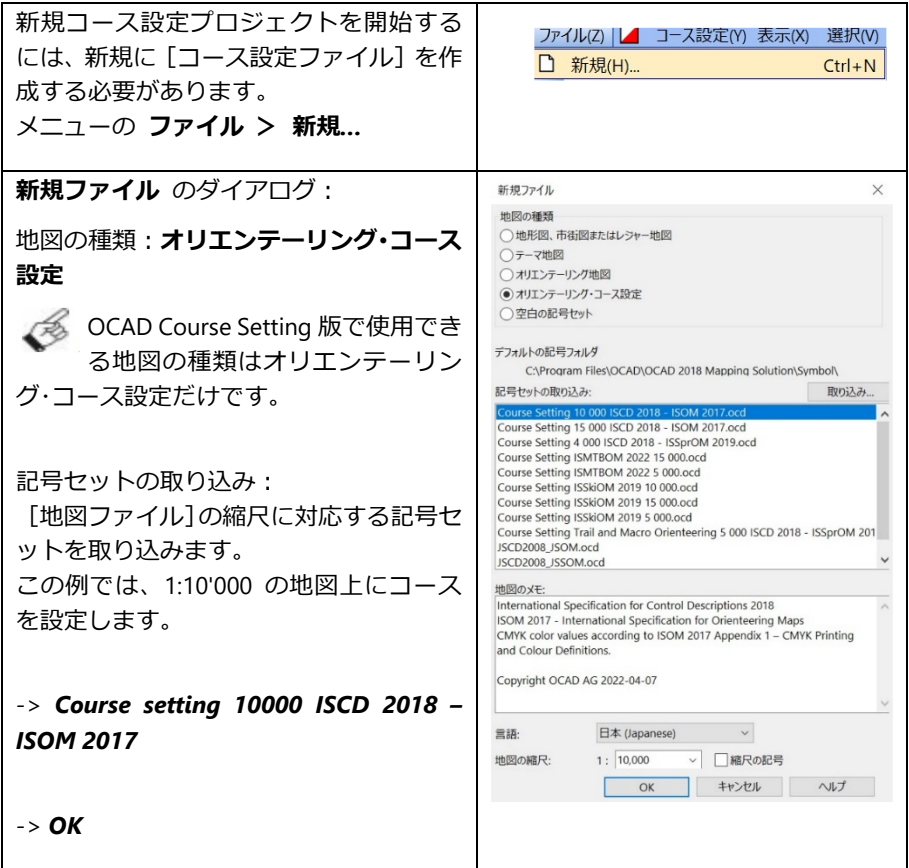

# **2.3 コース設定プロジェクトの保存**

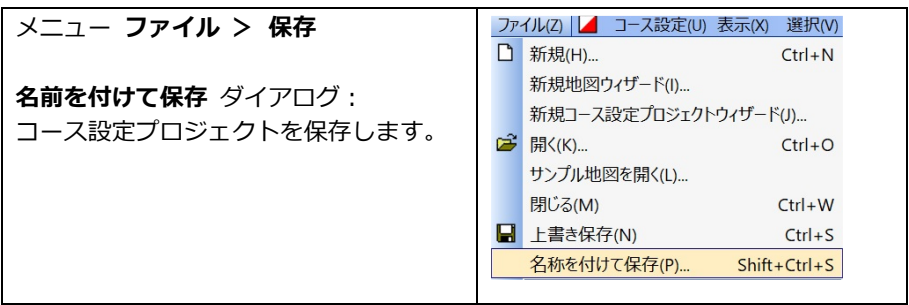

# **3 オリエンテーリング地図を下絵地図として開く**

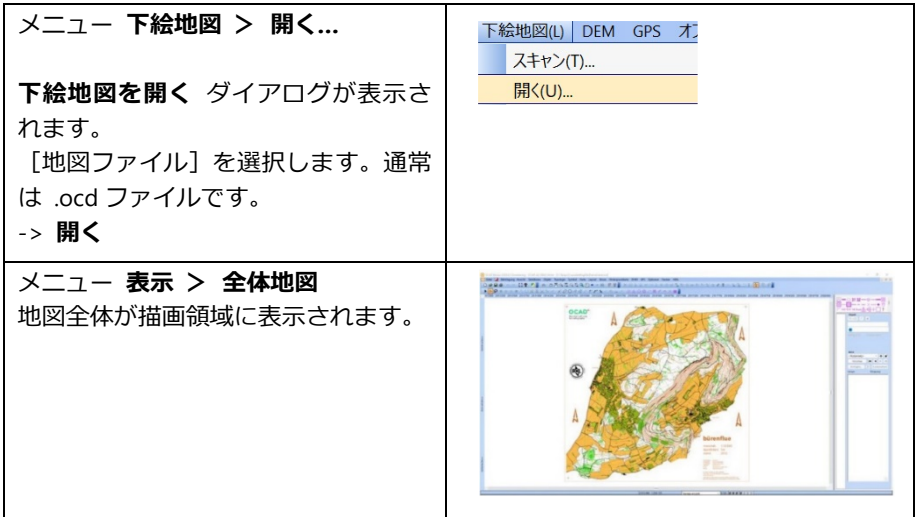

 地理参照オリエンテーリング地図を下絵地図として開くと、その座標がコース 設定プロジェクトに使用されます。Livelox へのアップロード、SPORTident Center へのアップロード、OCAD Sketch App へのデータのエクスポートなど、一部の機能で は地理参照が必要なため、**地理参照を使⽤して作業する**ことを強くお勧めします。

また、*ルート解析* を使用する場合は、下絵地図の記号セットが最新であること を確認してください。そうしないと、ルート探索時にエラーが発⽣する可能性が あります。

取り込んだ下絵地図の情報を表示するには、*下絵地図* メニューの *下絵地図の管 理* ダイアログの最後の列にある *情報* ボタンをクリックします。

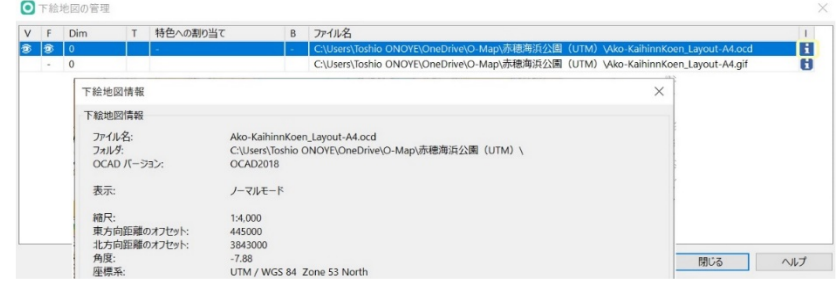

暗 号 化 さ れ た OCAD フ ァ イ ル ( .eocd ) ま た は ラ ス タ ー フ ァ イ ル (*.bmp、.tif、.jpg、.gif、.png*) もコース設定の下絵地図として使用できます。

# **4 コースとクラス**

OCAD では、コースだけ、あるいはクラスとコースを用いて作業することができま す。異なるクラスが同じコースを使用することもできます。例: コース A-> クラス W18、W16、M16。 B コース -> クラス W14、M14。

2 つのクラス(女性エリートと女性 20 など)があり、どちらも同じコースの場合、 コースに WE、W20 という名前を付けるだけでクラスを作成しないのはよくある間 違いです。この方法では、計時ソフトウェアに問題が発生します。 この阿合、コースに WE、W20(または単純に A という名前)という名前を付ける こともできますが、2 つのクラス (WE と W20) を作成し、両方に同じコースを割り

当てる必要があります。

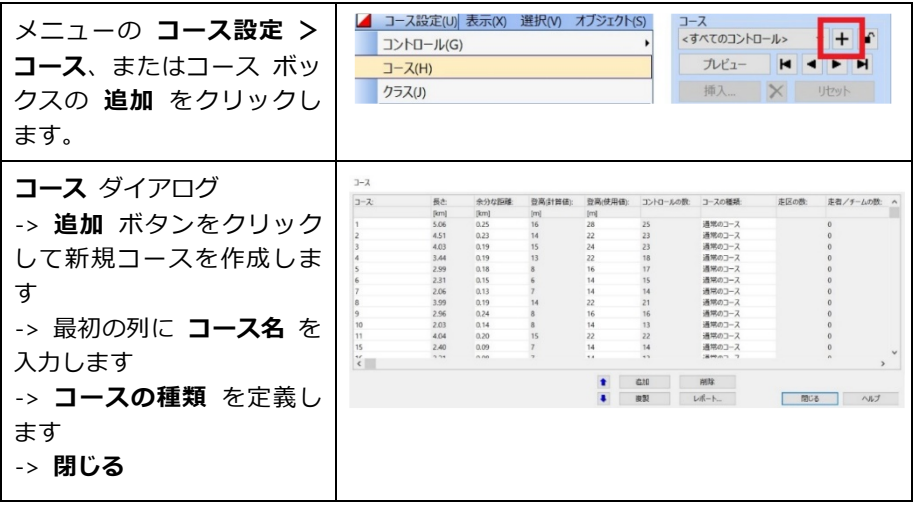

#### **4.1 新規コースの作成**

すべてのクラスが単独のコースの場合、クラス名をコース名とするのが簡単です。 コース名およびクラス名には、下線文字を除き、他の特別な記号を含めないでく

ださい。そうしないと、リザルトソフトウェアへのコースデータの転送で問題が 発⽣する可能性があります。

- ▲多 コースを設定するときに、余分な距離(=実距離 直線距離)や登高などの情報 を挿⼊することができます。
- 類似したコースを多数設定する必要がある場合は、既存のコースを複製して変更 することをお勧めします。

### **4.2 新規クラスの作成**

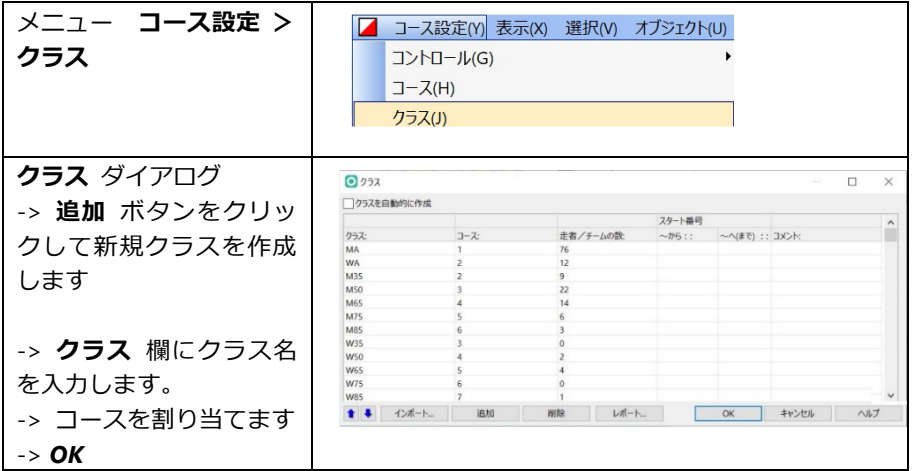

すべてのクラスが単独のコースの場合、ダイアログで **クラスを自動的に作成** オ プションにチェックを⼊れます。

オプションで、このクラスの推定出走者数と割り当てられるスタート番号の範囲 を定義できます。 この出走者数はコース統計に使用されます。

# **5 コースの組立て**

コース組⽴てツールは、コースを設定および編集するための非常に簡単で直感的な ツールです。

以下の章 **地図へのコース オブジェクト(コントロールなど)の追加** および **コー スの定義と編集**では、コース設定についてさらに詳しく説明します。

#### **5.1 新規コースの組⽴て**

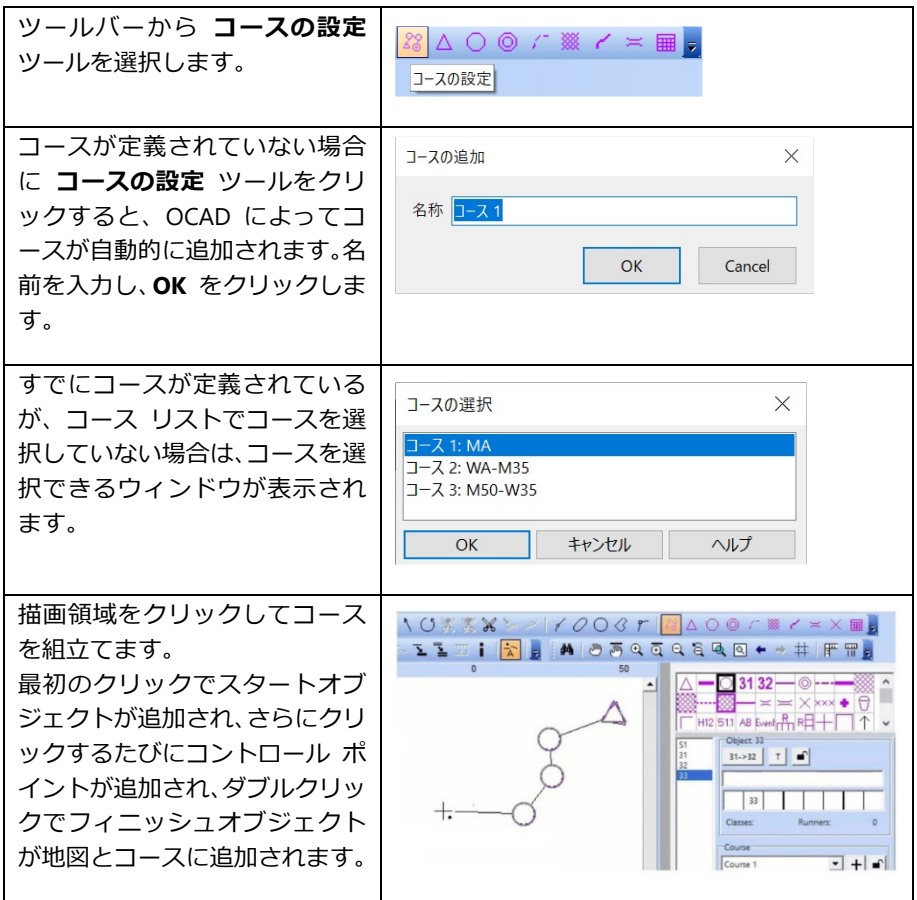

#### **5.2 既存コースの修正**

#### **コースへのコントロールの挿入**

- ツールバーから *コースの設定* ツ ールを選択します。
- マウスでコントロール円に出入り して、挿⼊モードを初期化します。
- 挿入モードが初期化されると、クリ ックするたびにコントロール ポイ ントが挿⼊されます。
- ESC キーを使用して挿入モードを終 了します。

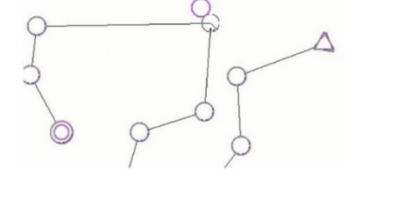

#### **コースからのコントロールの削除**

- コースからコントロールを削除するには、CTRL キーを押しながらコントロー ルをクリックします。

#### **コントロールポイントの移動**

- マウスでコントロール円に入ります。
- マウスの左キーを押して、コントロール ポイントを新しい位置にドラッグし ます。
- マウスの左キーを放します。ESC キーを押して挿入モードを終了します。

#### **制限事項**

コース組⽴てツールは、リレー コースのバリエーションでは機能しません。

#### **5.3 コース設定オブジェクト ツールバー**

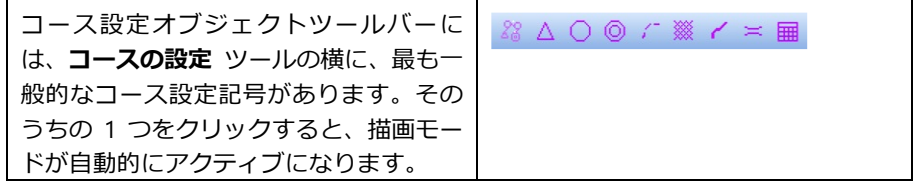

# **6 地図へのコース オブジェクト(コントロールなど)の追加**

# **6.1 スタート**

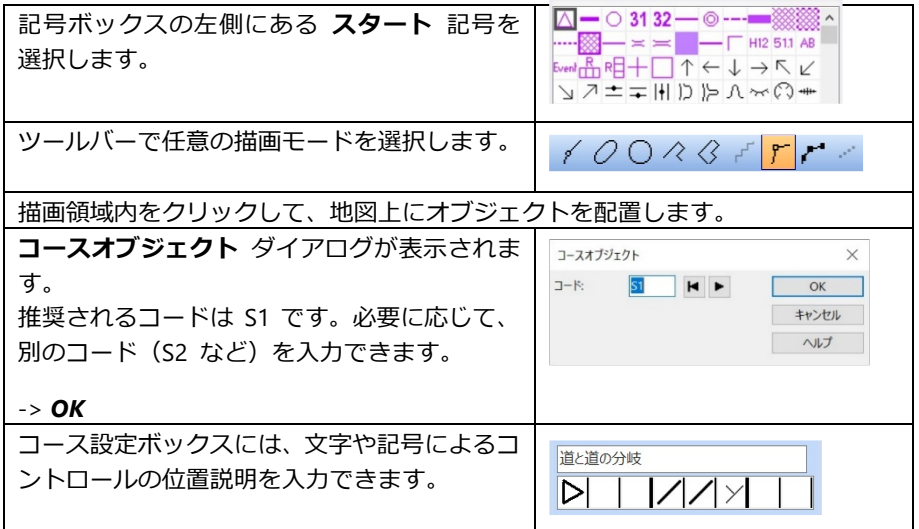

### **6.2 コントロール**

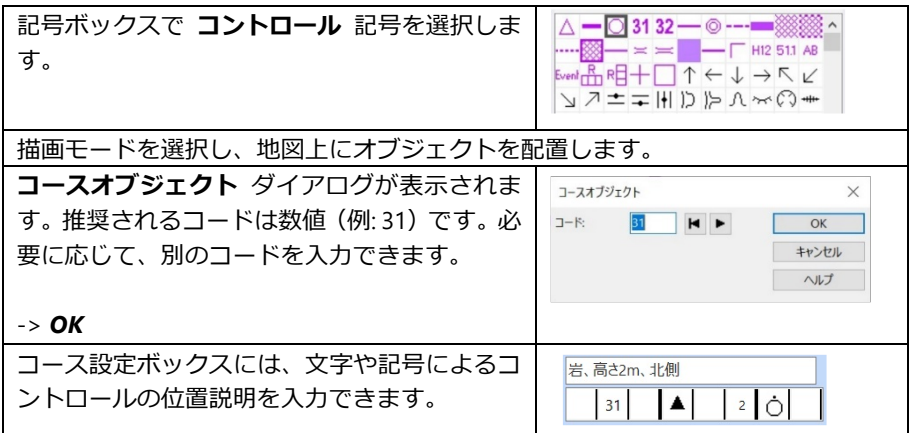

## **6.3 フィニッシュ**

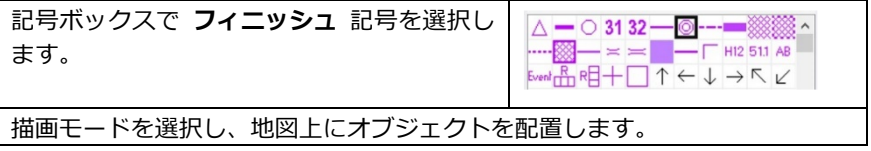

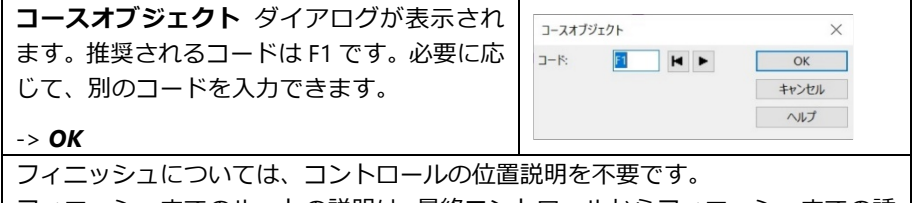

フィニッシュまでのルートの説明は、最終コントロールからフィニッシュまでの誘 導区間(マークトルート)として挿入されます。

## **6.4 誘導区間(マークトルート)**

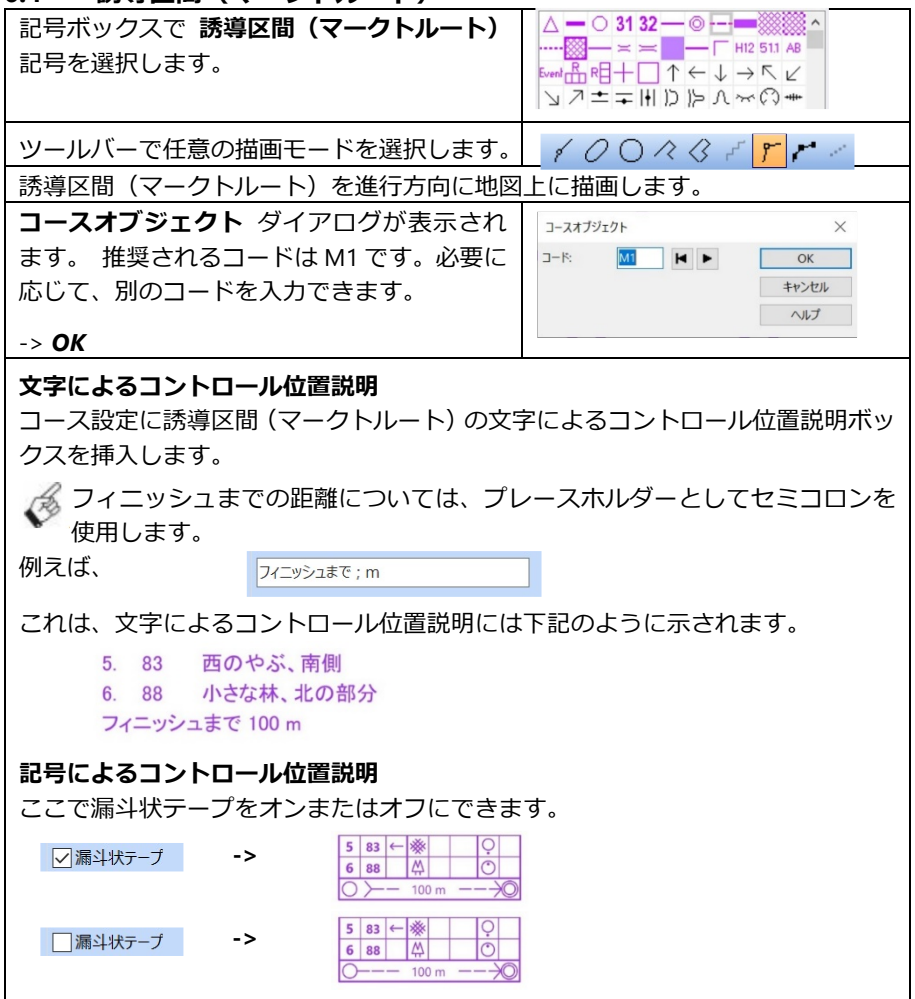

#### **6.5 コースタイトル(コース名)**

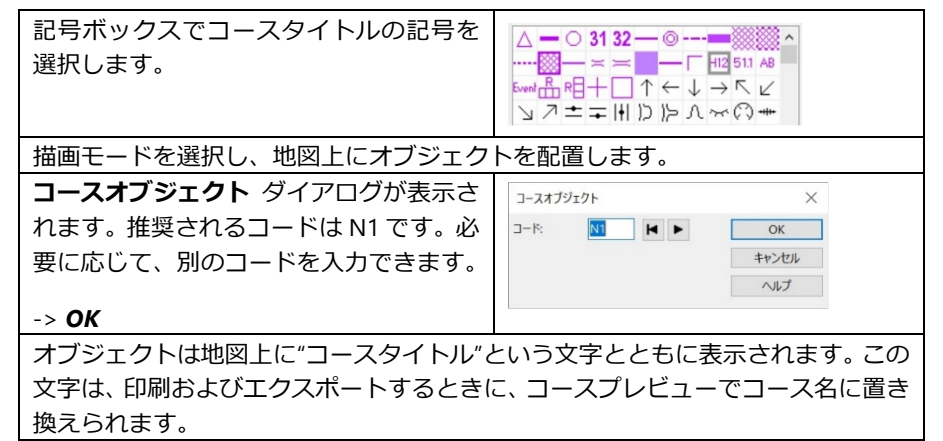

訳者注)コースタイトルのフォントはデフォルトでは Segoe UI となっており、日本 語は表示されません。記号の編集でメイリオ、MSP ゴシックなどに変更しておいてく ださい。

#### **6.6 コントロール位置説明**

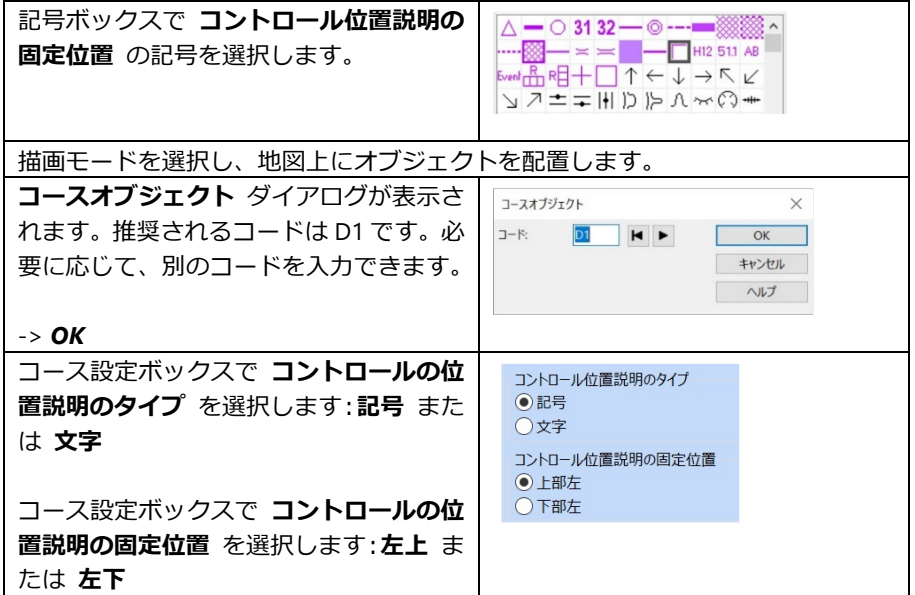

# **7 コース設定オブジェクトの編集**

## **7.1 コース設定オブジェクトの削除**

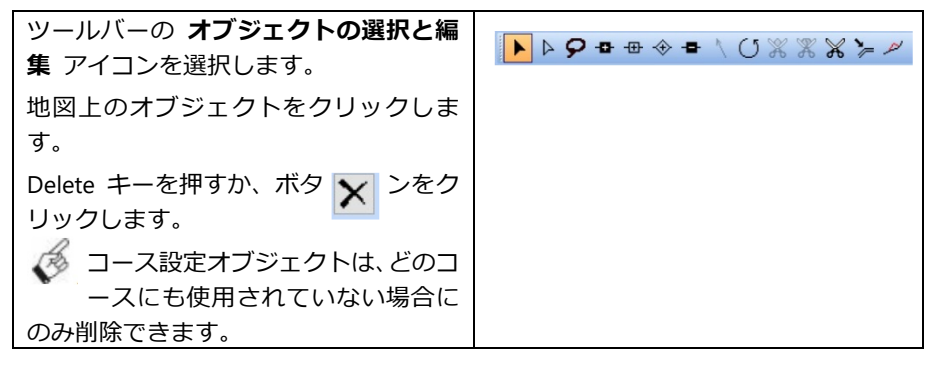

#### **7.2 コース設定オブジェクトの移動**

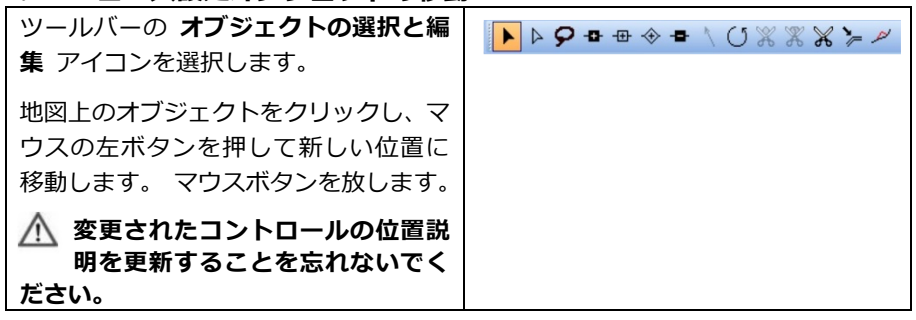

#### **7.3 コードの変更**

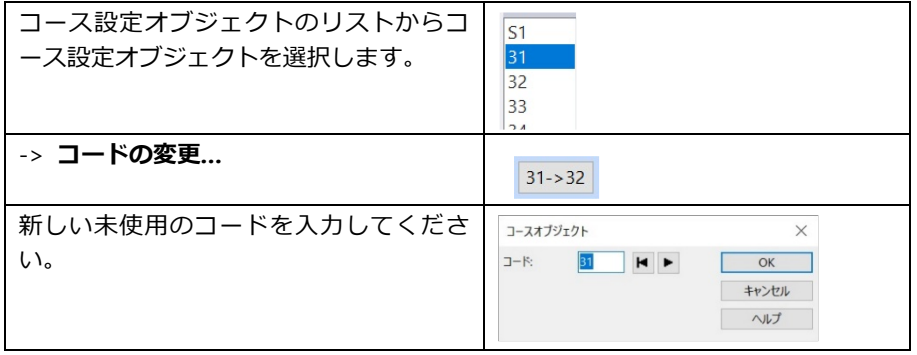

#### **7.4 コントロール円の切断**

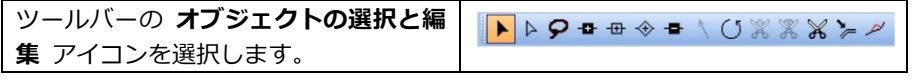

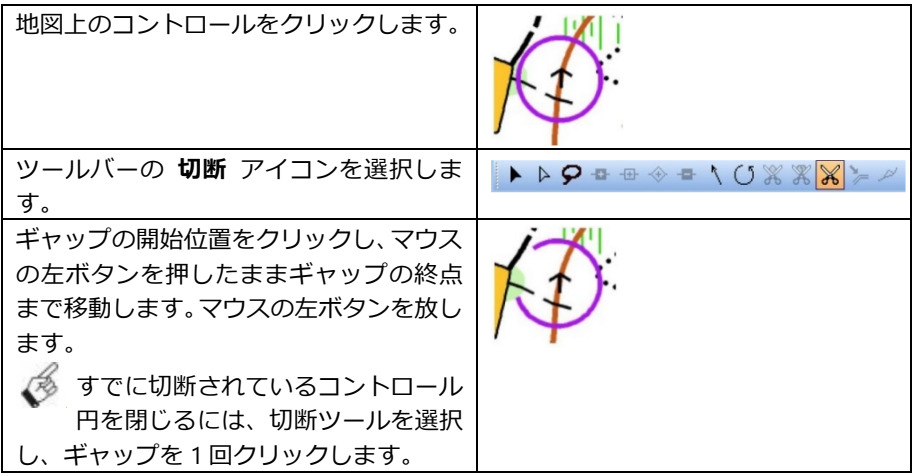

### **7.5 線状または面状オブジェクトの編集(例: 誘導区間または⽴入禁⽌区域)**

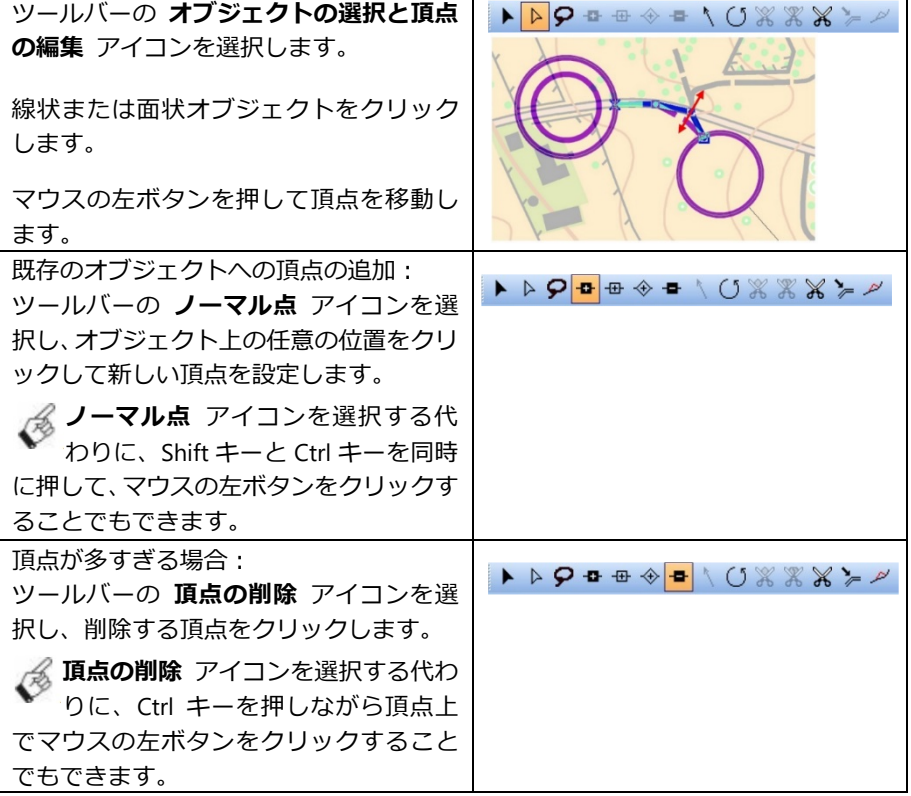

## **8 コースの定義と編集**

#### **8.1 コースの定義**

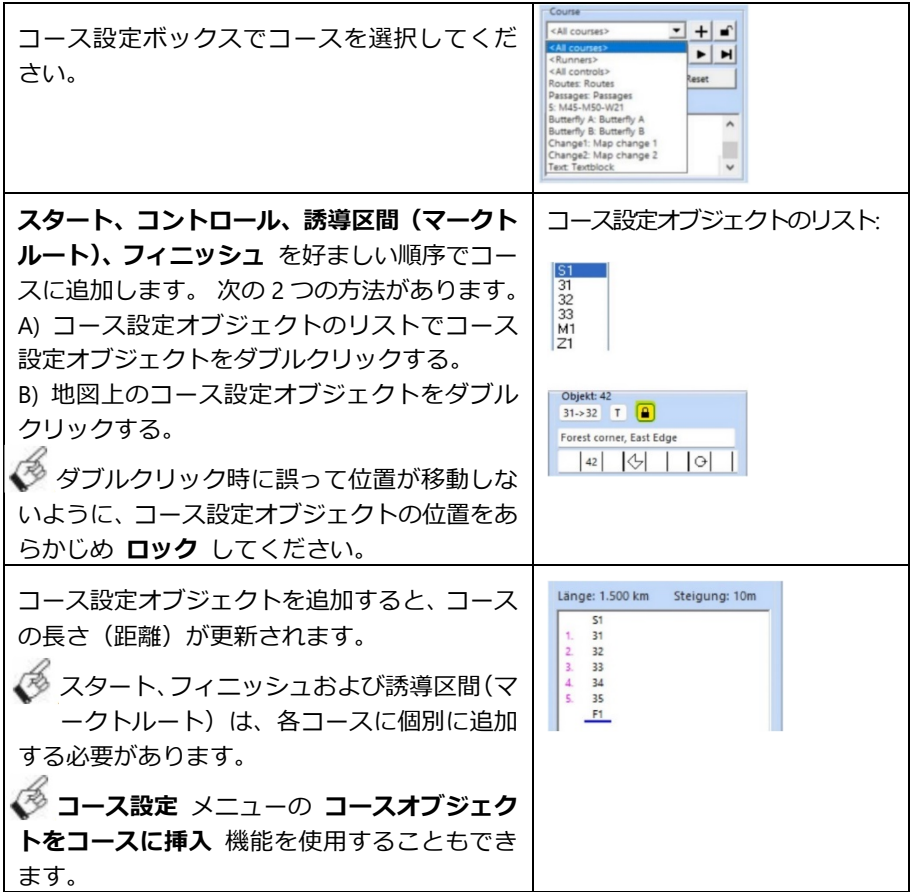

#### **8.2 コースのプレビューの表示**

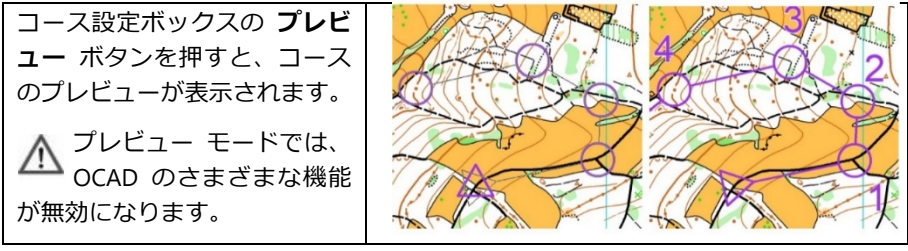

### **8.3 コース設定オブジェクトを後で挿入**

コース設定オブジェクトを挿入するコース 内の正しい位置をクリックします。

青い水平線は、コース設定オブジェクトが挿 入される位置を示します。

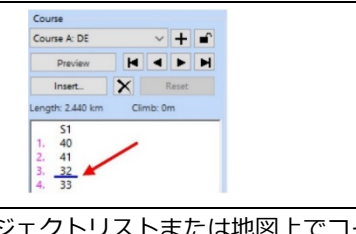

コース設定オブジェクトを挿入するには、オブジェクト ス設定オブジェクトをダブルクリックします。

#### **8.4 コースからコースオブジェクトの削除**

削除する必要があるコードをクリックしま Course Course A: DE す。番号は⻘色でマークされています。 Preview | | | | Insert. X Reset *DELETE* キーを押すと、コース設定オブジェ ength: 2.440 km Climb: 0m  $51$ クトの一覧からコース設定オブジェクトが  $1.40$  $\begin{array}{r} 1.40 \\ 2.41 \\ 3.32 \\ 4.33 \end{array}$ 削除されます。

### **8.5 プレビューモードでのコースの編集**

以下の手順はプレビュー モードでのみ実⾏できます。

#### **8.5.1 コントロール番号の移動**

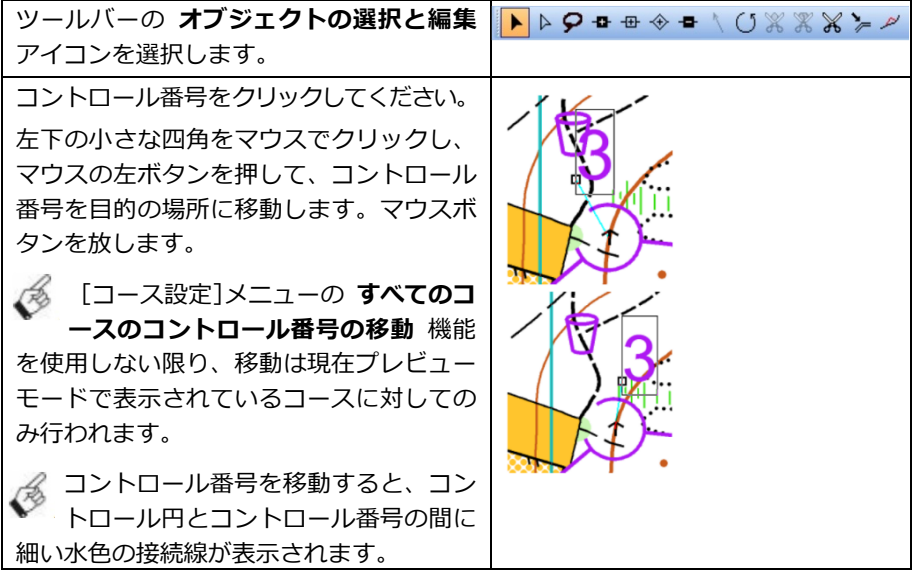

### **8.5.2 レッグ線の切断**

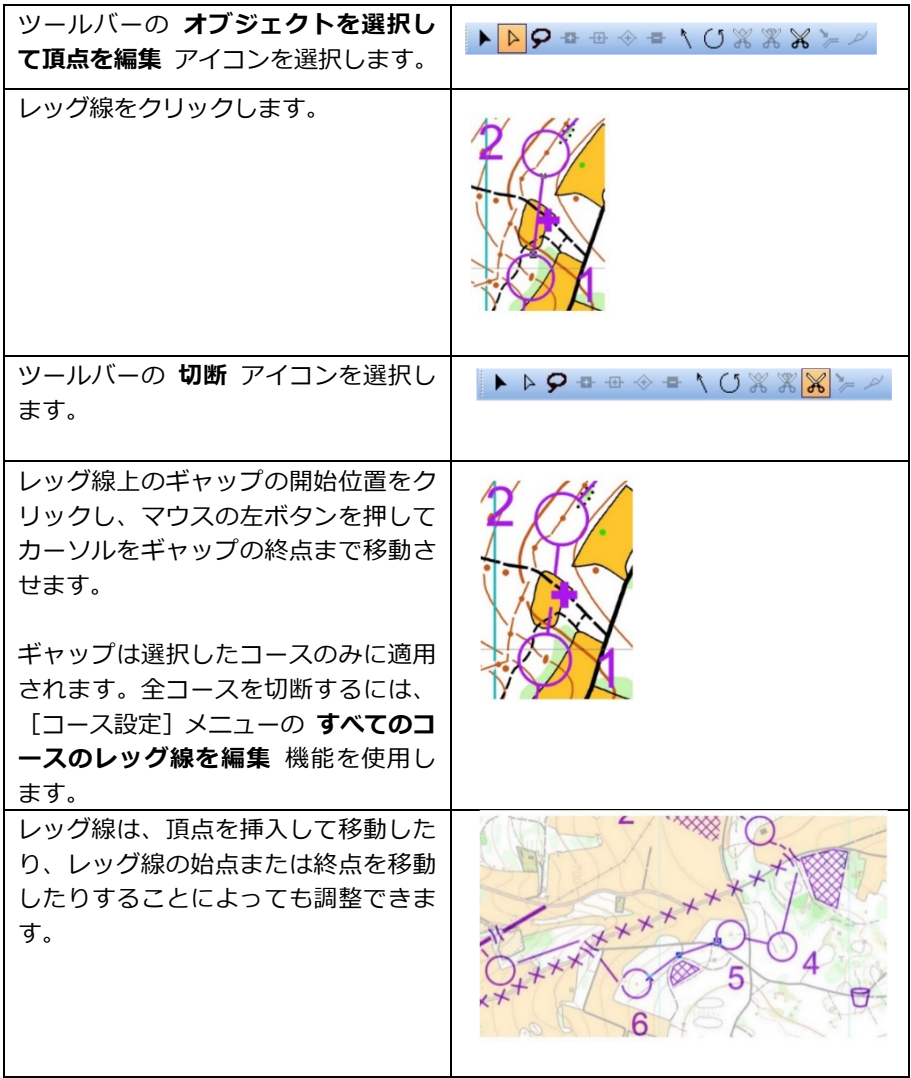

# **9 ルート解析機能(ルートアナライザ)**

ルート解析機能は、2 つのコントロール間で考えられるルート の選択肢を確認して評価するのに役立ちます。

コース設定プロジェクトを使用している場合は、 右側に **ルート解析** と呼ばれるパープル色のバー が表示されています。それをクリックするとバー が開きます。

● ルート解析機能は、スプリント0地図、ス キーO 地図、MTB-O 地図のコース設定プロジェ クトで利用できます。

**レッグの描画とルートの解析** アイコンをクリッ クします。

OCAD ウィンドウ内で線を**クリックしてドラッグ** します。任意の 2 点間または 2 つのコントロール 間のルートを分析できます。

● ルート解析機能を初めて実行するときは、可 能なルートを表示するために必要なすべての手順 を関数が処理するのに時間がかかります。

最も短いオプションは⻘い実線で表示されます。 ルートの距離も文字オブジェクトで表示されま す。 ルートが手動で変更されると、ルート距離オ ブジェクトが更新されます。

代替ルートは赤色で表示されます。

**ルートに経由点を追加** をクリックします。 地図上の既存のルートをタッチし、新しいルート が通過する場所で放します。ルートが再計算され ます SHIFT キーを押すことで複数の経由点を挿入でき ます。

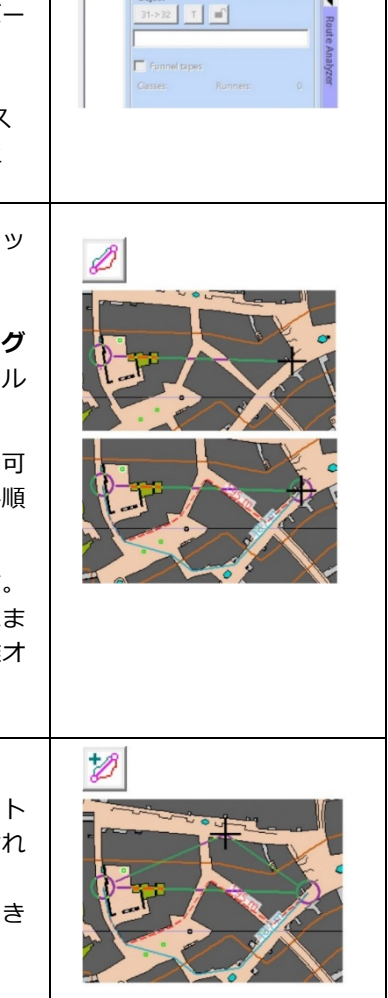

 $\triangle$   $\circ$  3132-

III TIII -

 $--\circ$   $=$   $=$  $\overline{\blacksquare\blacksquare\blacksquare\cdots\blacktriangleright\blacksquare\blacksquare}$ 

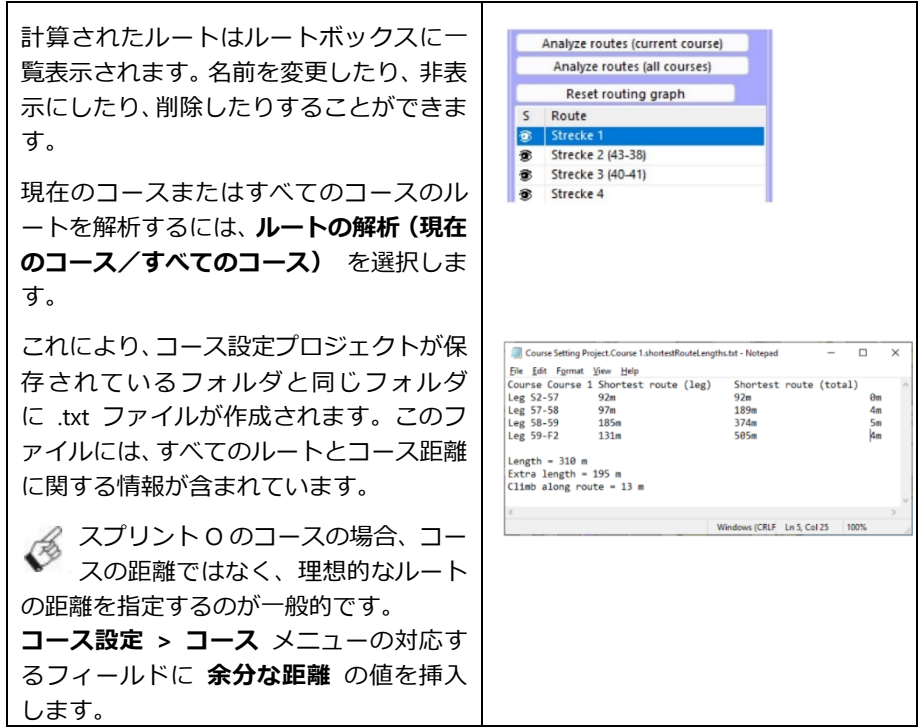

ルート解析機能に関する詳細は、

https://www.ocad.com/wiki/ocad/en/index.php?title=Route\_Analyzer

# **10 コース オプション**

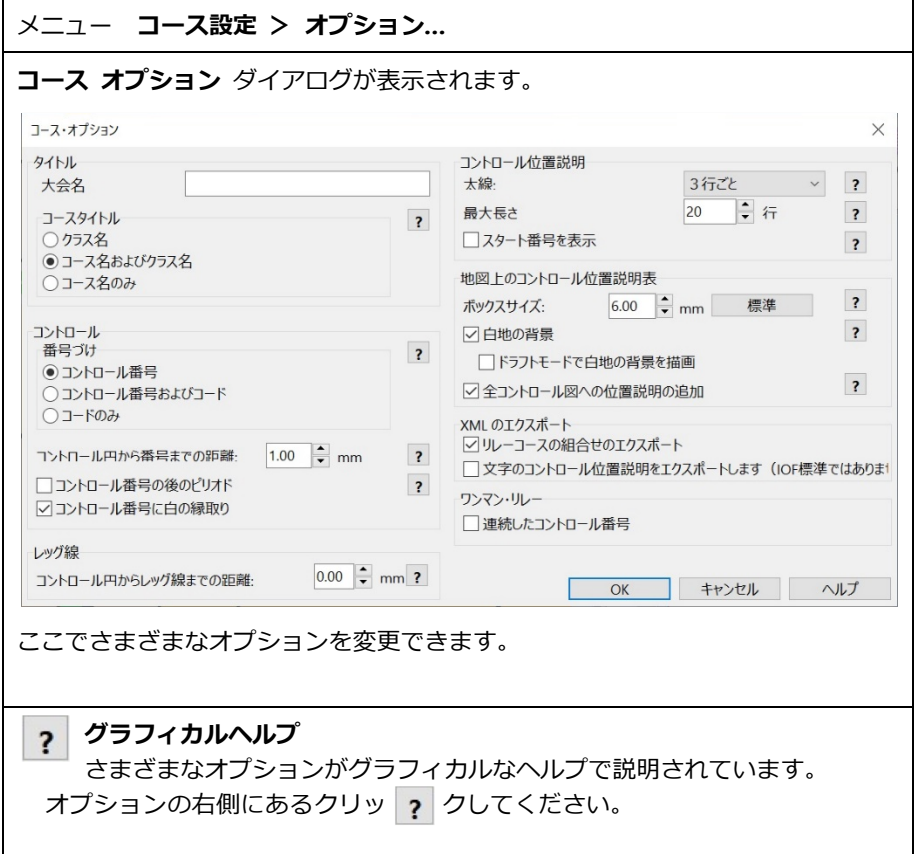

訳者注) **コースオプション** にある **コントロール番号に白の縁取り** は、スプリン ト O のみに適用可能です。

## **11 色と記号**

#### **11.1 色**

記号の色は、*地図* メニューの *色* ダイアログで管理できます。通常、変更する必要 はありません。

カラーリスト内の色の順序によってオーバーレイが決まります。印刷時には、カラ ーはそれより下にリストされているすべての色を覆います。

 訳者注) ISOM と ISSprOM では色の順序が異なります OCAD の実際の ISOM 記号セットには、最新の CMYK カラー値が含まれています。 ただし、それらは随時変更される場合があります。

最新の CMYK カラー値は https://orienteering.org/resources/mapping/ で知ること ができます。

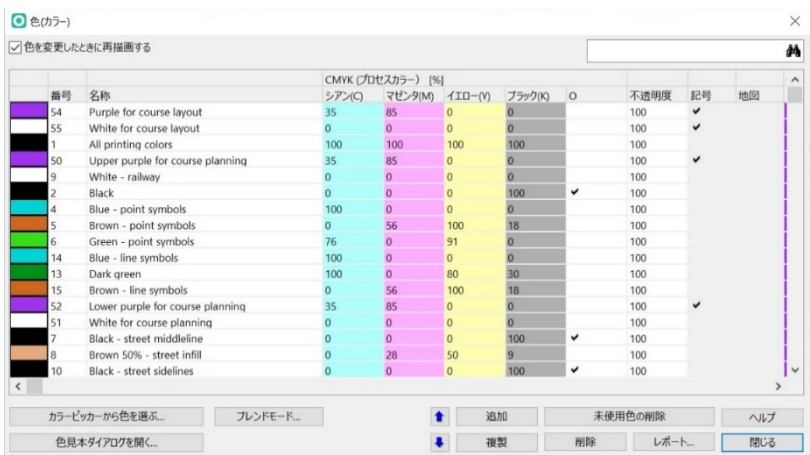

#### **11.2 記号**

コース設定用の最新の記号セットは、フォレスト地図の場合は **ISCD 2018 – ISOM 2017**、スプリント地図の場合は **ISCD 2018 – ISSprOM 2019** です(ISCD=コントロ ール記述の国際仕様)。 (2023 年 2 月)

記号セットは、スキーO や MTB-O 用のものも提供されています。

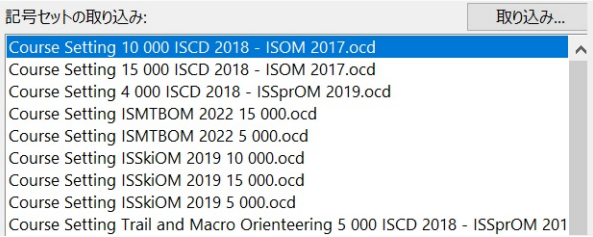

### **12 印刷とエクスポート**

#### **12.1 地図とコースの印刷**

#### カラー表示のため、常に最初に OCAD から PDF を 作成し、その後、この PDF を Adobe Acrobat Reader

などで印刷することをお勧めします。

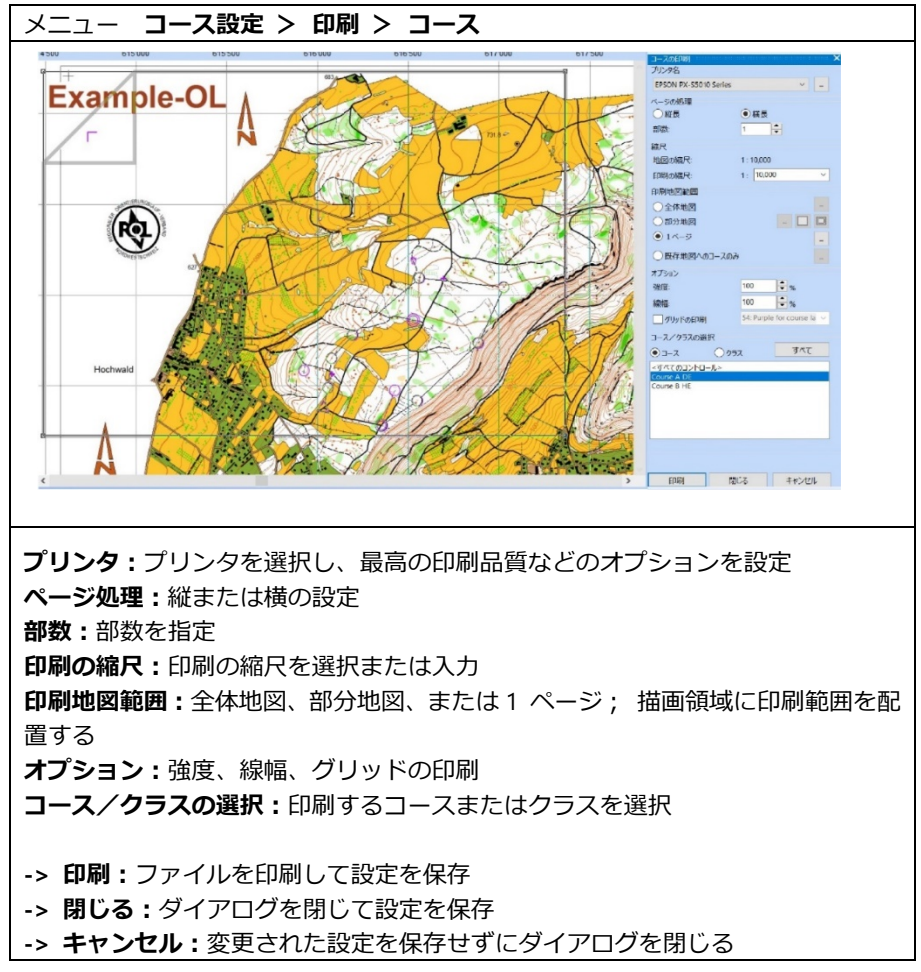

**12.2 地図とコースの pdf へのエクスポート**

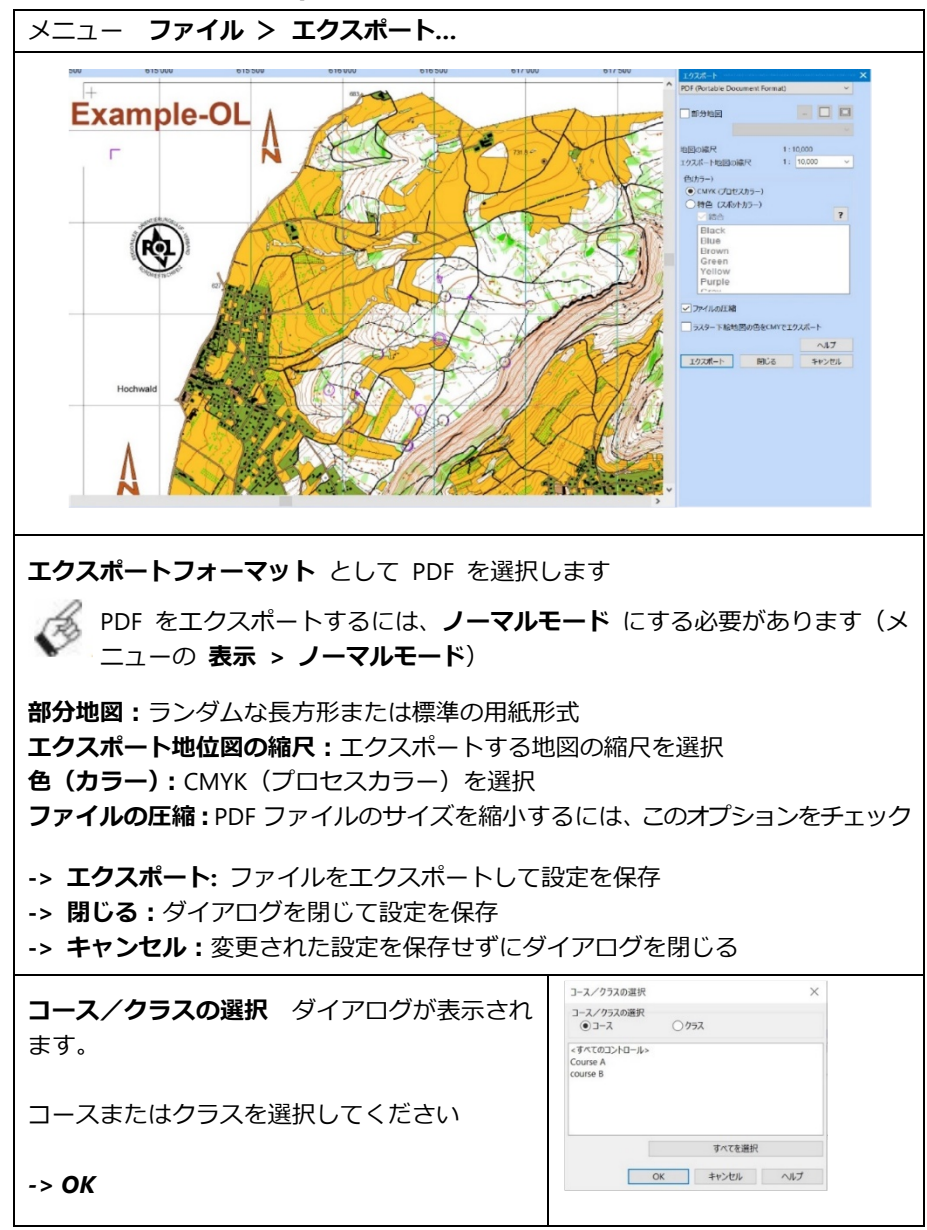

#### **12.3 コントロール位置説明の印刷**

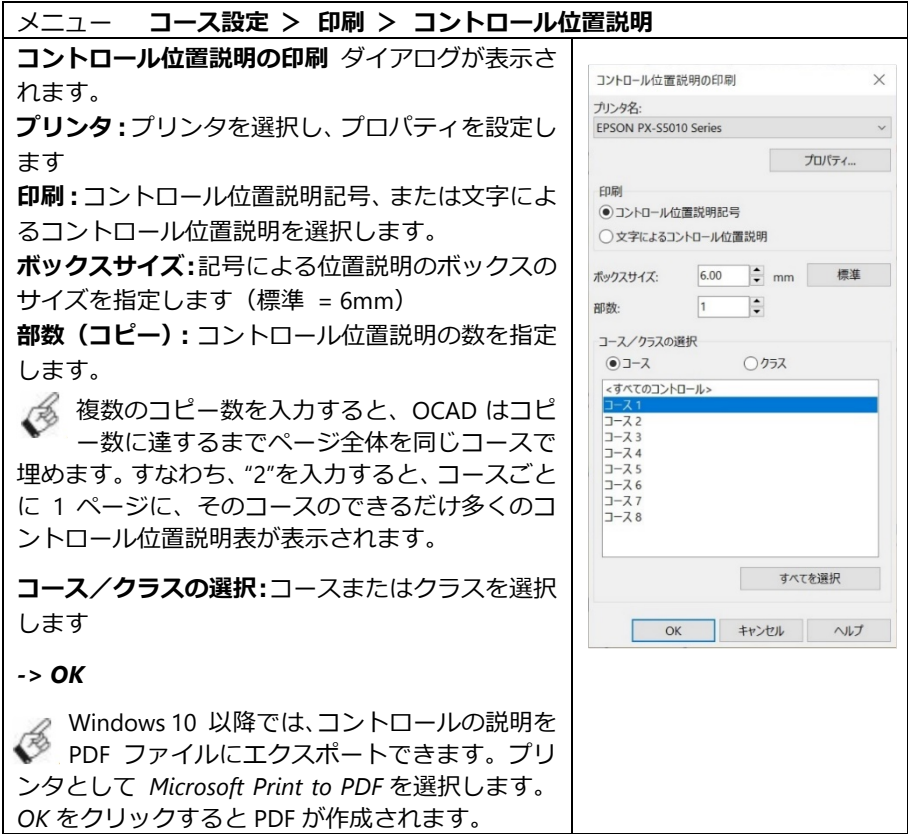

#### **12.4 リザルトソフトウェアへのコース設定のエクスポート**

リザルトのソフトウェアの仕様に応じて、コース設定の定義を XML またはテキス ト ファイルとしてエクスポートする必要があります:

a) メニュー *コース設定 -> エクスポート -> コース (XML IOF Version 2.0.3)…* メニュー *コース設定 -> エクスポート -> コース (XML IOF Version 3.0)…* または

b) メニュー *コース設定 -> エクスポート -> Class Version 8(Text) …*

- **a) XML IOF Version 2.0.3 /XML IOF Version 3.0**  *コースのエクスポート(XML)*ダイアログが表示されます。 フォルダを選択し、名前を付けます。 *-> 保存*
- b) *テキスト ファイル バージョン 8* **コースのエクスポート (Version 8)** ダイアログが表示されます。 フォルダを選択し、名前を付けます。 **-> 保存**

#### **12.5 Web サービスへのエクスポート**

**Livelox へのアップロード** 機能は、OCAD プログラムの **コース設定** メニューに あります。地図、コース、コースデータを Livelox に直接アップロードします。そ こからイベントを Web 上に公開できます。

Livelox は、オリエンテーリング レースのルートを分析するための Web ベ ースのアプリケーションです。オリエンテーリングの練習や競技会の主催者 は、地図やコースを Livelox に公開して、観客がリアルタイムで競技者を追跡した り、参加者がレース後にルート選択を分析したりできるようにすることができます。

■■ 詳細: https://www.ocad.com/wiki/ocad/en/index.php?title=Upload\_to\_Livelox

**SPORTident Center へのアップロード** 機能は、OCAD プログラムの **コース設定** メニューにあります。地図、コース、コースデータを SPORTident Center に直接アップロードします。そこから、イベントを Web 上に公開できます。

SPORTident は計時製品を提供しており、オリエンテーリングの競 技や練習に広く使用されています。

詳細︓

https://www.ocad.com/wiki/ocad/en/index.php?title=Uload\_to\_SPORTident\_Center

#### **12.6 キャンバス機能**

**コース設定** メニューの **キャンバス** 機能は、同じコース設定プロジェクト内で異な る縮尺やレイアウトでコースやクラスをエクスポートするための手助けとなります。 コース設定プロジェクト内では、いわゆるキャンバスを定義することにより、異な る縮尺やレイアウトでコースやクラスをエクスポートすることができます。 たとえば、縮尺 7,500、10,000、および 15,000 のコースは、同じコース設定プロジ ェクトからオリエンテーリング大会用に A4 縦および A3 横形式としてエクスポ ートできます。

OCAD Wiki は、Canvas 関数が詳細に説明されており、デモファイル付きの例が 利用可能です。 https://www.ocad.com/wiki/ocad/en/index.php?title=Canvases

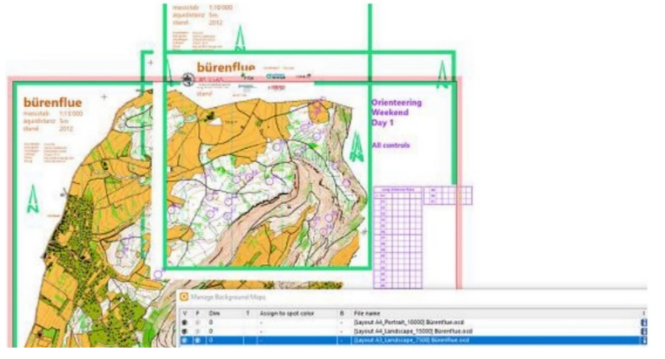

#### **12.7 OCAD Sketch App へのエクスポート**

OCAD Sketch App は、モバイル Android および iOS デバイス上で地形をマッピング するために開発されました。

コース設定プロジェクトは、**ファイル > OCAD Sketch App とのデータ交換** メニュ ーから OCAD Sketch App に簡単に送ることができます。

コントロールサイトをチェックするコースプランナとして、地図の修正やメモを自分 用にモバイル デバイスに保存したり、コントローラ、マッパー、イベントアドバイザ に直接送信したりできます。

また、GPS 位置により、正しいコントロールサイトにいるかどうかに関係なく、テレ イン内での安全性がさらに⾼まります。

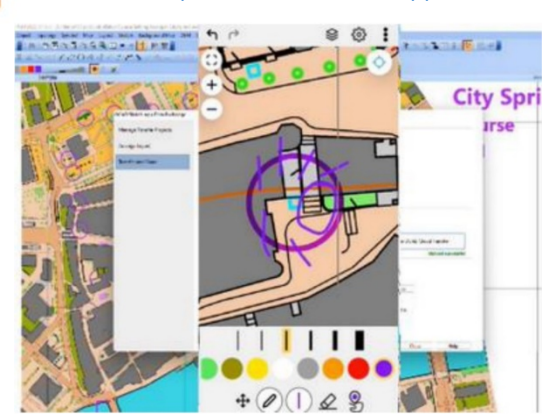

詳細情報: https://www.ocad.com/app

# **Getting Started with Course Setting in OCAD**

~Appendix~

ルート解析機能 (ルートアナライザ)

 $\sim\sim\sim\sim\sim\sim\sim\sim\sim$ 

⚫ キャンバス機能

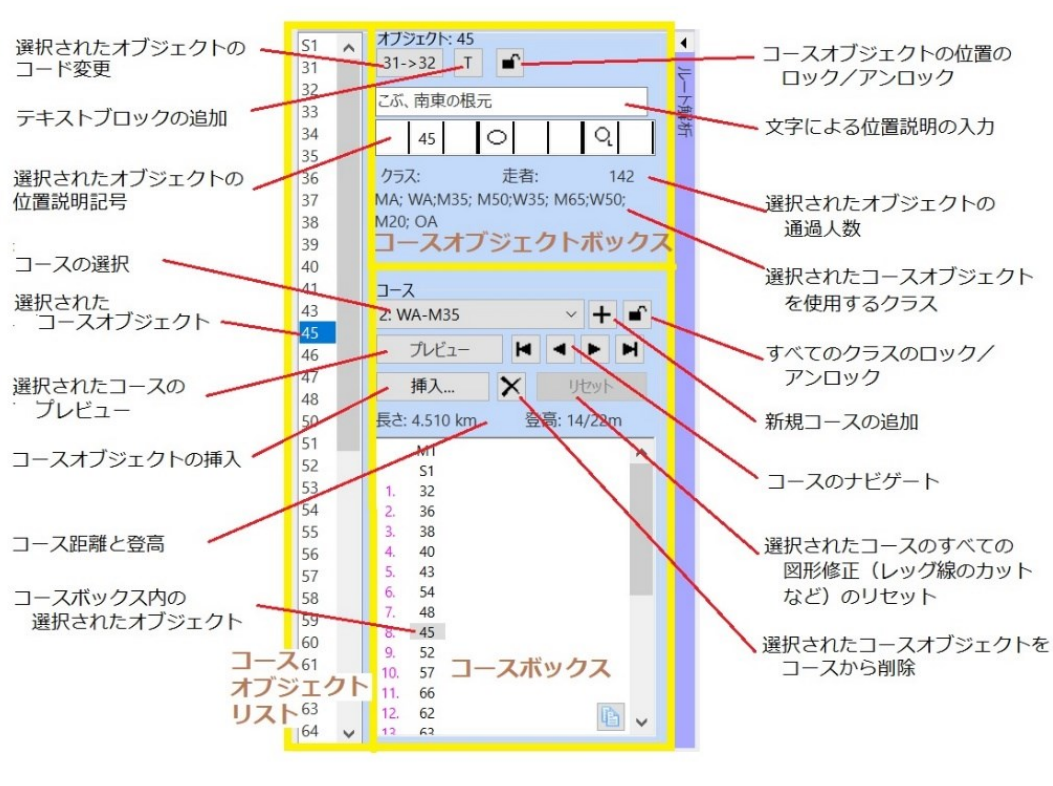

コース設定ダイアログ

# **ルート解析機能(ルートアナライザ)**

この機能は、スプリント O、スキーO および MTB-O 用地図によるコース設定 プロジェクトで利用できます。

これは、2 つのコントロール間で考えられるルート選択を確認し、評価するの に役立ちます。各コースの最短ルートも表示されます

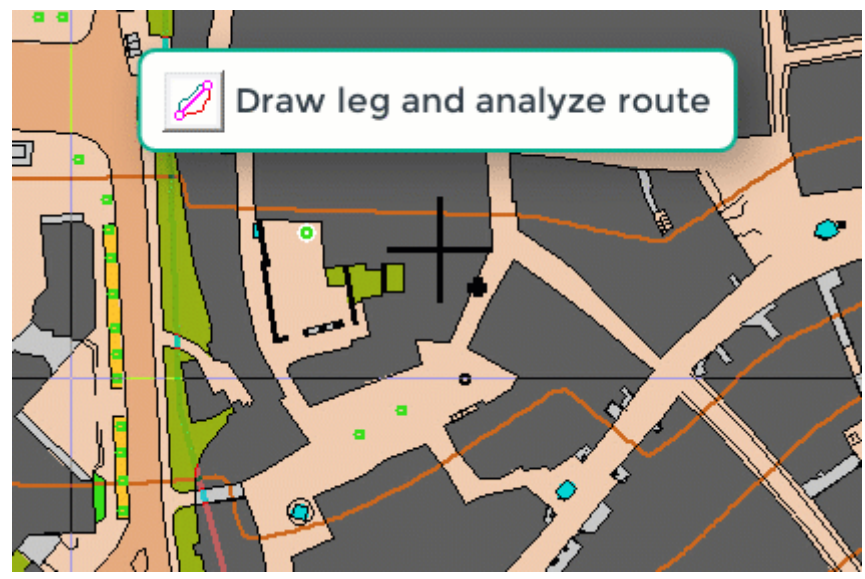

基本について説明している YouTube [の短いビデオを](https://youtu.be/XbHSJn_2yXU)ご覧ください。

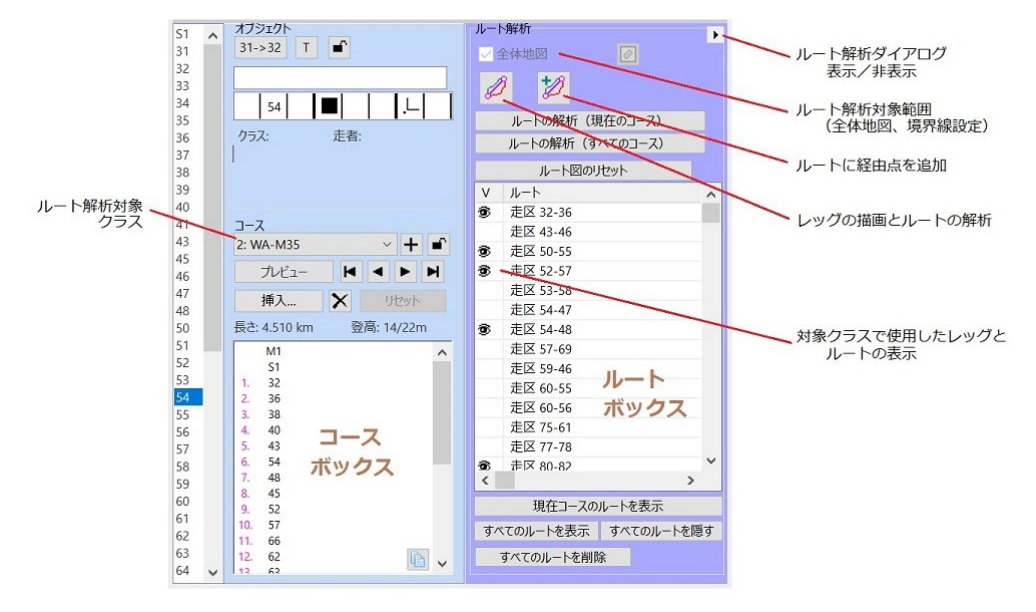

ルート解析ダイアログ

# **1 ルート解析機能(ルートアナライザ)を開く**

コース設定プロジェクトを使用している場合、右側に **ルート解析** と呼ばれるパープルのバー が表示されます。これをクリックするとバーが開きます。

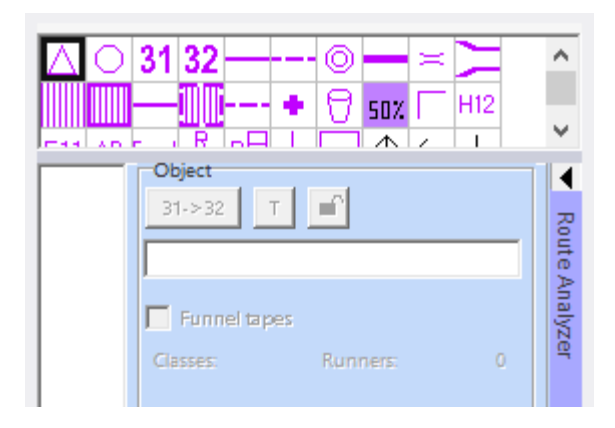

# **2 仕組み**

ルート解析機能を初めて実行するときは、可能性のあるルートを表示するために必要なすべて の手順を実行するのにしばらく時間がかかります。

これには次のものが含まれます:

- 通過不能な特徴物の処理
- ノード(結節点)の作成
- ノードの接続
- ルートの計算

地図が大きくなるほど、これら前処理に時間がかかります。ルートの計算自体は非常に高速で す。OCAD ウィンドウの左下隅で進行状況を確認できます。

追加のルートを計算する場合、前処理の必要がないため、はるかに高速になります。 ここでも、ルートが長く複雑になればなるほど、計算に時間がかかります。

解析結果は、最短のオプションが青い実線で表示され、ルートの距離とともに表示されます。 代替ルートは赤色で表示されます。ルートを手動で変更すると、ルート距離も更新されます。

# **3 ルート解析ボックス**

2 地点間のルートのみを計算することも、コースのルート全体を計算することも、すべてのコ ースのルートを一度に計算することも可能です。ルートを表示するにはさまざまな方法があり ます。

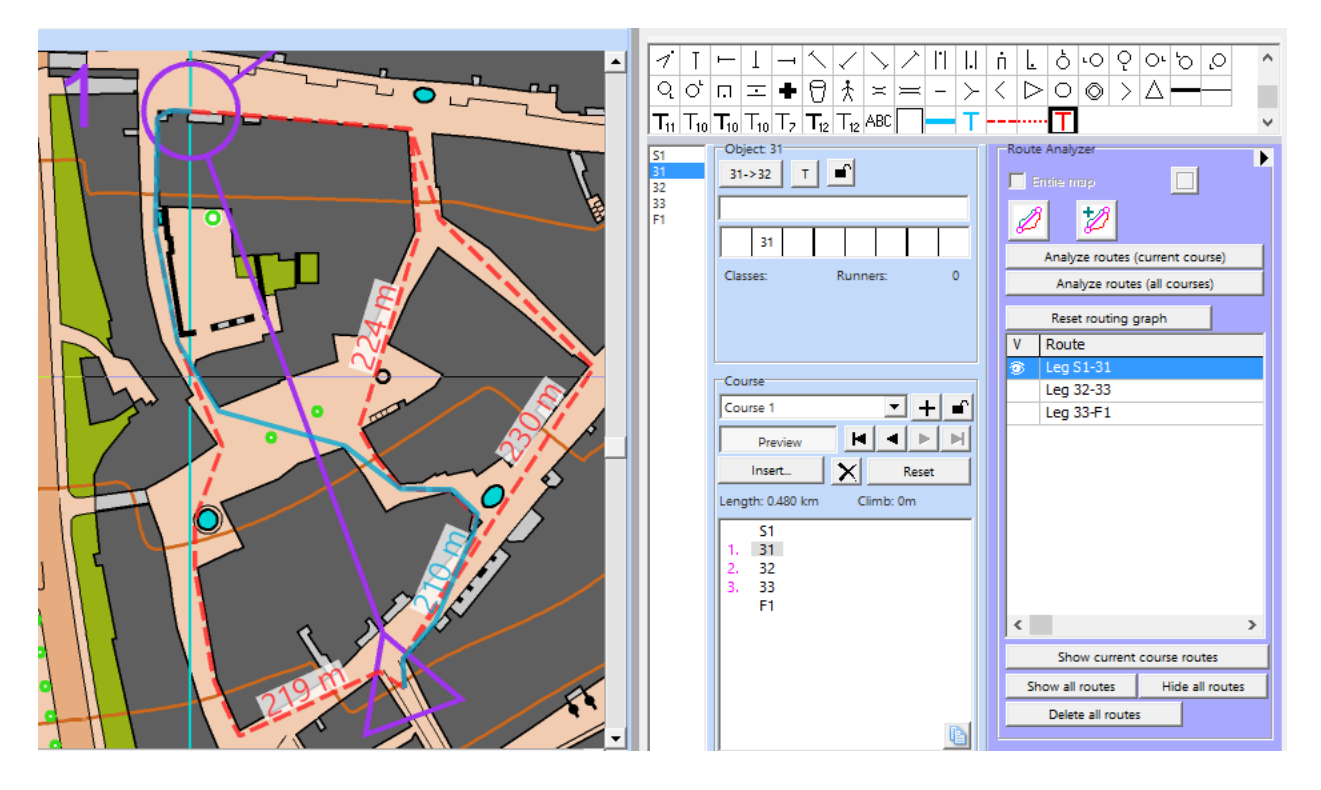

# **3.1 計算範囲の設定**

計算処理の対象とする範囲を設定します。

- **地図全体**: 地図のサイズによっては、前処理に非常に長い時間がかかる場合があ ります。
- **境界線の定義**: 地図上に境界線を描画します。外周が水色の線で表示されます。

# **3.2 レッグの描画とルートの解析**

ルートを計算できるのは 2 地点間のみです。

- •レッグの描画とルートの解析 **2 をクリックします。**
- OCAD ウィンドウでレッグの始点から終点までクリック&ドラッグします。
- さらにルートを指定するには、この 2 つの手順を繰り返します。

ルートは **ルートボックス** に保存されます。

# **3.3 ルートに経由点を追加**

- **・ ルートに経由点を追加 2 をクリックします。**
- 地図上の既存のルート上をクリックし、新しいルートが通過する場所で放します。 ルートが再計算されます。
- SHIFT キーを押して、複数の経由点を挿入できます。
- **3.4 ルートの解析(現在のコース)**
	- **コースボックス** でコースを選択します。
	- **ルートの解析 (現在のコース)** をクリックします。

• すべてのルートが **ルートボックス** に保存されます。

コース距離を調整するためにテキストファイルが作成されます。

# **3.5 ルートの解析(すべてのコース)**

- **ルートの解析(すべてのコース)**をクリックします。
- すべてのコースのすべてのルートが計算され、**ルート ボックス** に保存されます。 コース距離を調整するためにテキストファイルが作成されます。

# **3.6 ルート図のリセット**

**ルート図のリセット** をクリックして、通過不能な特徴物を再度すべてを処理し、ノードを再 構築します。

通行不能または禁止されている特徴物に影響を与える地図またはコース設定プロジェクトに 変更があった場合は、新しいルートを計算する前にルート図をリセットします。

- [地図ファイル]内の間違い(例:2つの通過不能な特徴物間の不要なギャップ)を 検出して修正します。これは、**通過不能な特徴物の表示** 機能で確認できます。
- コース設定プロジェクトにおける禁止区域やラインの変更

# **3.7 ルートボックス**

計算されたすべてのルートが **ルートボックス** に表示されます。

ルートが表示されているかどうかは左側に表示されます。 右側には、どの 2 つのコントロー ルの間でルートが計算されたかが表示されます。

ルートを右クリックすると、名前を変更または削除できます。

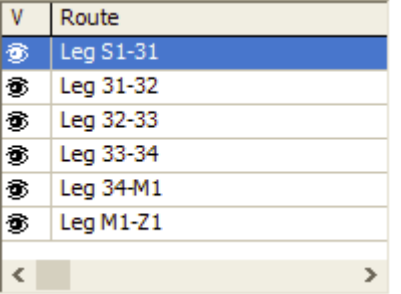

## **3.8 現在のコースルートを表示**

**コースボックス** で選択したコースのルートを表示します。このコースのすべてのルートが **ル ートボックス** に表示され、他のルートはすべて非表示になります。

## **すべてのルートを表示**

ルート ボックス内のすべてのルートを表示します。

# **すべてのルートを隠す**

- ルート ボックス内のすべてのルートを非表示にします。
- **すべてのルートを削除**
- ルートボックス内のルートをすべて削除します。

# **4 コース長さの調整**

**ルートの解析(現在のコース)**または **ルートの解析(すべてのコース)**をクリックすると、コ ース設定プロジェクトが保存されている同じフォルダに .txt ファイルが作成されます。 この テキストファイルには、すべてのルートの概要に加えて、各コースの概要も含まれています。 例:

コース設定 Project.Course 1.shortestRouteLengths.txt

コース設定 Project.AllLegsRouteLengths.txt

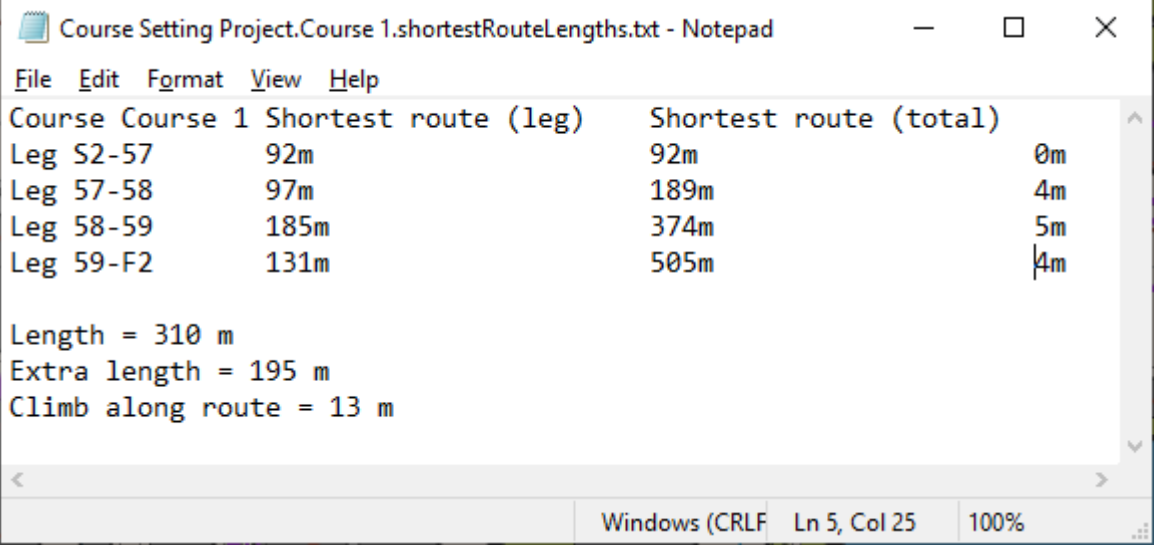

- **長さ**:コースの長さ(距離)。
- **余分な距離**:コースの最短ルートとコースの長さの差。
- スプリントオリエンテーリングコースでは、コースの長さではなく、理想的なルートの長さ を示すのが一般的です。**コース** ダイアログの対応するフィールドに**余分な距離**の値を追加 します。
- **ルートに沿った登高**:コース設定プロジェクトに読み込まれた **DEM** がある場合、最短ル ートに沿って登高が計算されます。

# **5 機能の限界**

ルート解析は素晴らしい機能です。ただし、どのような状況でも機能するわけではありません。 この機能の限界は次のとおりです:

この機能はまだ走行性を考慮していません。通過可能な特徴物と通過不能な特徴物を区別す るだけです。最速のルートとして緑のエリア(藪など)を通過する可能性があります。 プラスの面: これまで思いつかなかったルートに気づくかもしれません (例: 藪を通る 可能性のあるルート)。

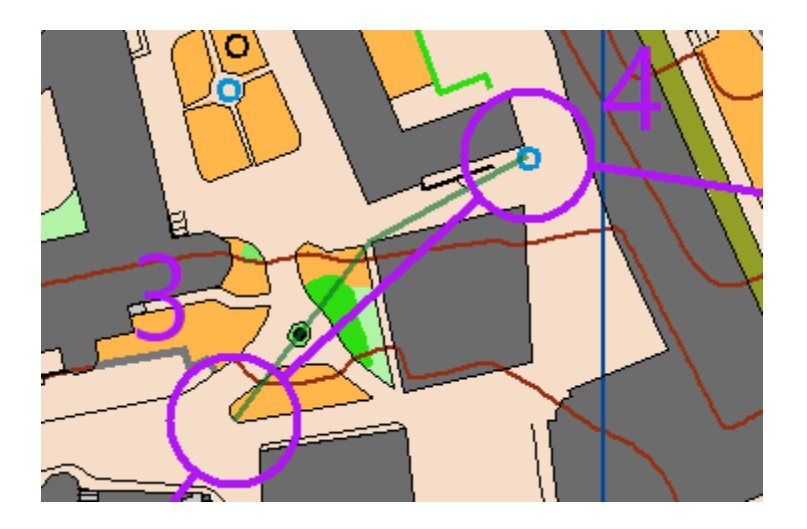

• この機能は、さまざまな実行レベルに対応できません(例 地下道、陸橋、橋、トンネル)。

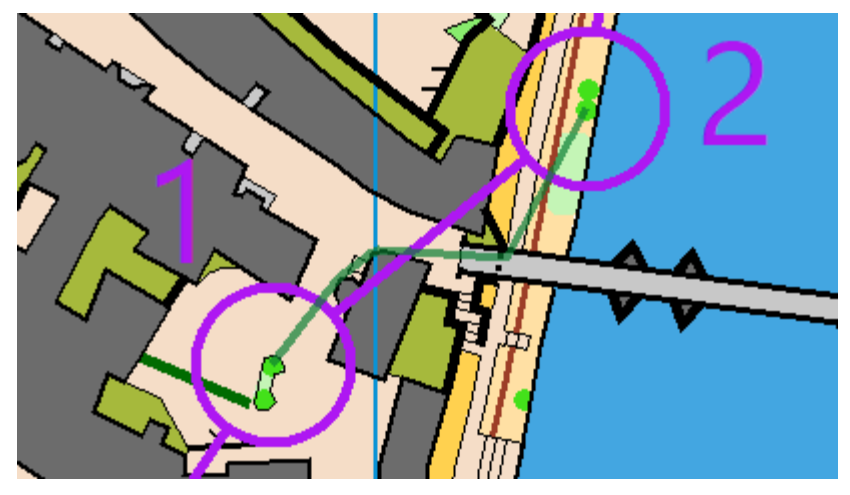

# **考えられるエラー**

- 特定の記号が機能しない場合(ルートが建物や私有地を通過している場合など)、**記号の番 号** と **色の値** が **IOF 標準** に対応しているかどうかを確認してください。すべてのルート が直線である場合、OCAD は記号セットを公式の IOF 記号セットとして認識していません。 最新の IOF 標準は、OCAD 記号セットに実装されています([ファイル] > [新規] > [オリエ ンテーリング地図])。古い記号セットを最新バージョンに更新するには、**記号セットの変換** 機能を使用します。
- ルートがまったく表示されない場合は、コース設定プロジェクトと地図ファイルの**オフセッ ト**が異なっていないか確認してください。 「はい」の場合は、**地図を描画面の中心に移動** 機能を使用して同じオフセットを取得します。
- 地図の描画が不十分なためにさらなる間違いが発生する可能性もあります。**通過不能な特徴 物の表示**([地図]>[通過不能な特徴物の表示])機能でチェックします。

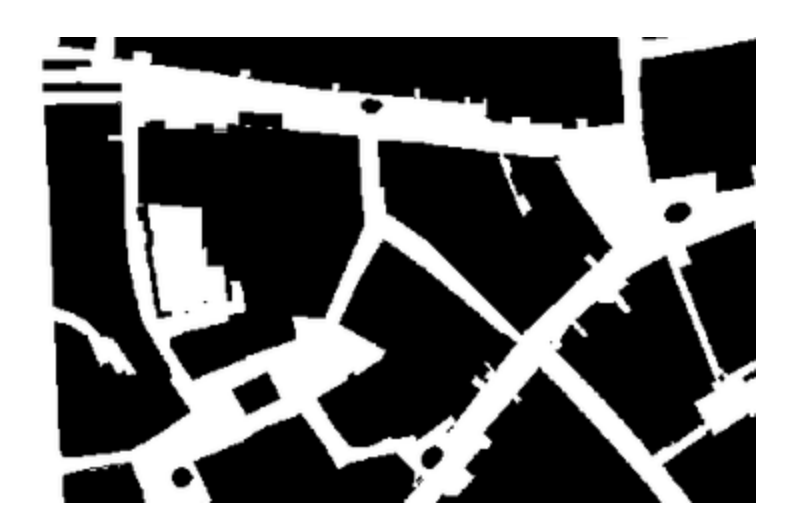

# **6 ルートの編集**

ルートとラベルは手動で編集できます。 ルートをクリックして編集するだけです。 ルートの長 さ(距離)は自動的に調整されます。

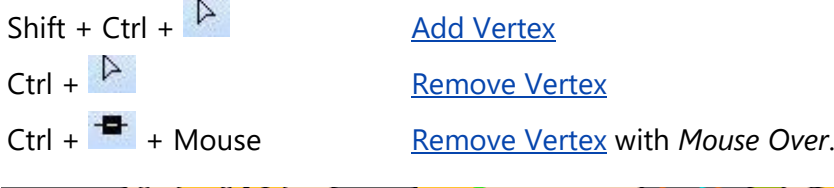

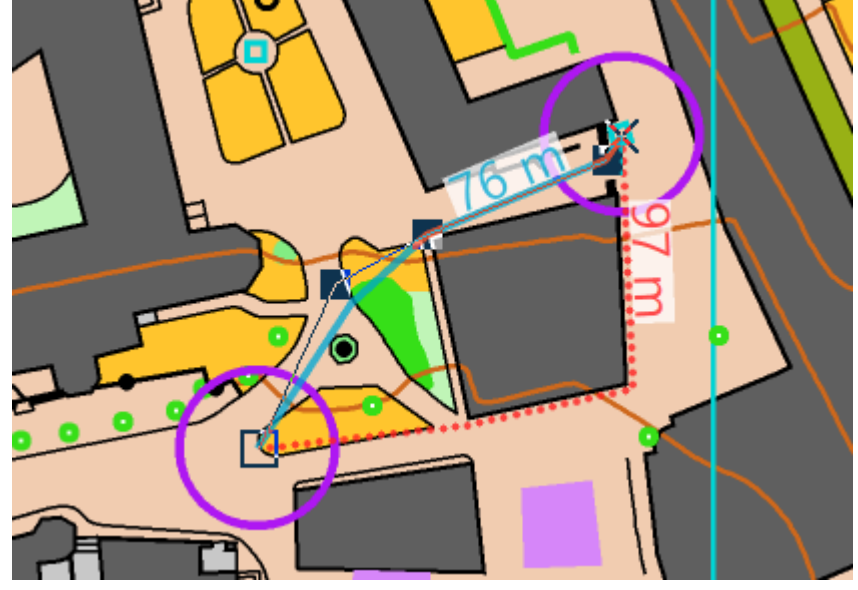

詳細は、**[キーボードとマウスのチップス](https://www.ocad.com/wiki/ocad/en/index.php?title=Tips_with_Keyboard_and_Mouse#Editing)** ページまたは **[オブジェクトの選択と頂点の編集](https://www.ocad.com/wiki/ocad/en/index.php?title=Select#Select_Object_and_Edit_Vertex)** ペー ジを参照してください。

# **最後に重要なこと**

・ コースを印刷またはエクスポートする前に、計算されたルートがすべて非表示または 削除されていることを確認してください。

**キャンバス**

#### **はじめに** Mas Ori Sta CS

**コース設定** メニューから **キャンバス** コマンドを選択すると、同じコース設定プロジェクトのコ ースとクラスを、さまざまな縮尺とレイアウトの PDF としてエクスポートできます。

キャンバスは、データを表示できる中立的な基礎地図と考えてください。キャンバスには、キャ ンバスの現在の範囲により定義された地図の一部が、割り当てられた記号および下絵地図ととも に表示されます。

このページの最後にあ[る使用例も](http://www.ocad.com/wiki/ocad/en/index.php?title=Canvases#Exmaple_of_use)ご覧ください。

# **キャンバス**

この章では、キャンバスを作成し、その範囲を定義し、各コース/クラスを割り当てます。

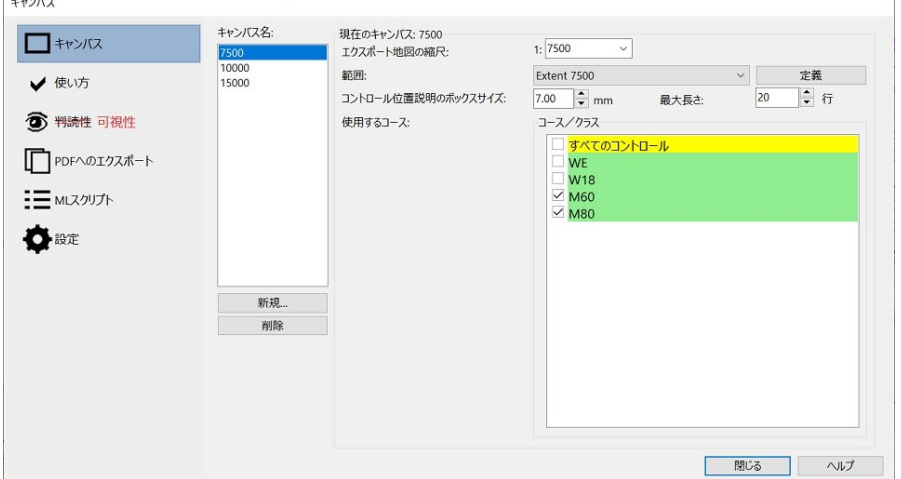

# **キャンバス名:**

**新規** をクリックして新しいキャンバスを追加するか、既存のキャンバスを **削除** します。キャン バス名ボックスからキャンバスを選択します。以下の設定が選択したキャンバスに適用されま す。

**エクスポート地図の縮尺:** エクスポートする地図の縮尺を選択します。

#### **範囲:**

リストから範囲を選択してください。使用可能な範囲がない場合は、**定義** をクリックします。 範囲を定義するために下絵地図をロードします。

幅と高さの寸法は地図の縮尺であり、エクスポート地図の縮尺ではありません。

**名前:**既存の範囲がここに表示されます。

**用紙フォーマットから設定:** 用紙フォーマットを選択します。 A4 縦。

**全体地図の設定:** 地図全体が範囲として設定されます。

**幅/高さ:** 幅と高さを mm 単位で入力します。

**上書き/新しい範囲の作成:** これまでに定義された範囲がない場合は、新しい範囲を作成す る必要があります。名前を入力し、**保存** を押します。 使用可能な範囲がすでにある場合で も、新しい範囲を作成する(表示されている現在の範囲とは別の名前を入力する)か、現在 表示されている範囲を上書きする(表示されている現在の範囲と同じ名前を入力する)こと ができます。

# **コントロール位置説明ボックスのサイズ**

コントロール位置説明のボックスサイズとその最大長を入力します。

# **使用するコース**

**キャンバス名** ボックスで選択したキャンバスに割り当てるコース/クラスを選択します。 黄色:どのキャンバスでもまだ使用されていないコース/クラス 緑色:1 つのキャンバスで使用されるコース/クラス 赤色:複数のキャンバスで使用されるコース/クラス

# **使い方**

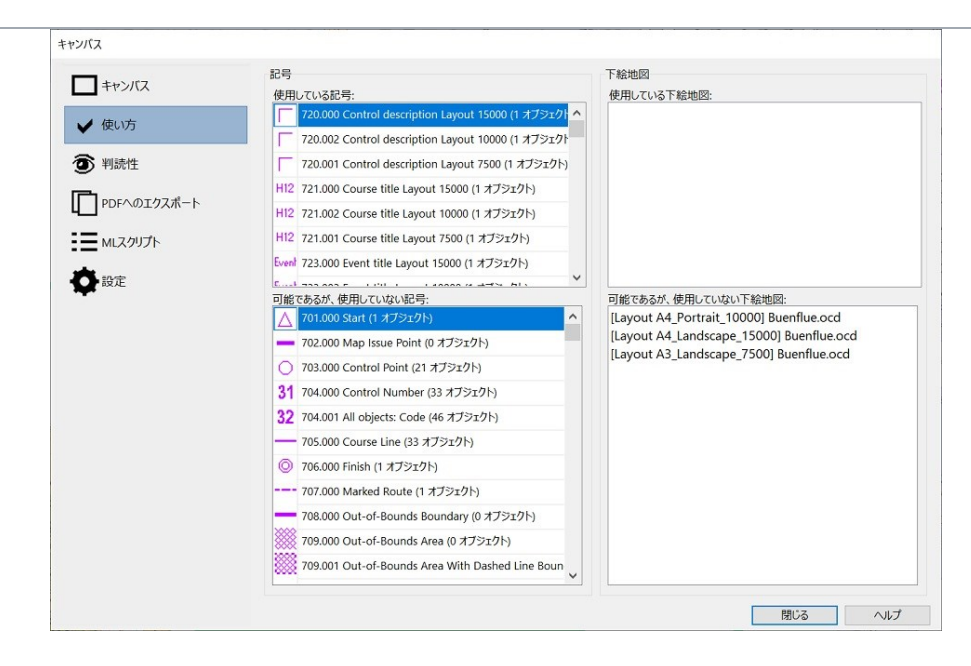

## **記号:**

**使用している記号** 後に**可視性**の章で使用できる記号を含むリスト

*可能であるが使用していない記号*からドラッグ アンド ドロップします

**可能であるが使用していない記号** コース設定プロジェクトの記号ボックスに含まれるすべての 記号リスト

# **下絵地図:**

**使用している下絵地図** 後に**可視性**の章で使用できる下絵地図を含むリスト *可能であるが使用していない下絵地図*からドラッグ アンド ドロップします **可能であるが使用していない下絵地図** コース設定プロジェクトに含まれるすべての下絵地図リ スト

# **可視性**

どの記号と下絵地図をどのキャンバスに表示するかを定義します。

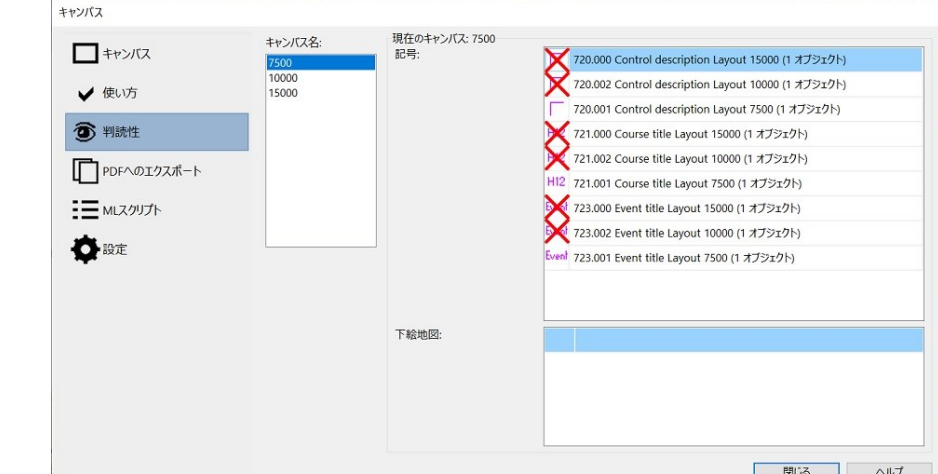

# **キャンバス名:**

キャンバスを選択します。使用可能なキャンバスがない場合は、**キャンバス** の章でキャンバスを 定義します。

# **記号**

記号をダブルクリックすることで表示または非表示にします。記号がない場合は、**使い方** の章を 確認してください。

# **下絵地図**

記号をダブルクリックすることで表示または非表示にします。下絵地図がない場合は、**使い方** の 章を確認してください。

# **PDF のエクスポート**

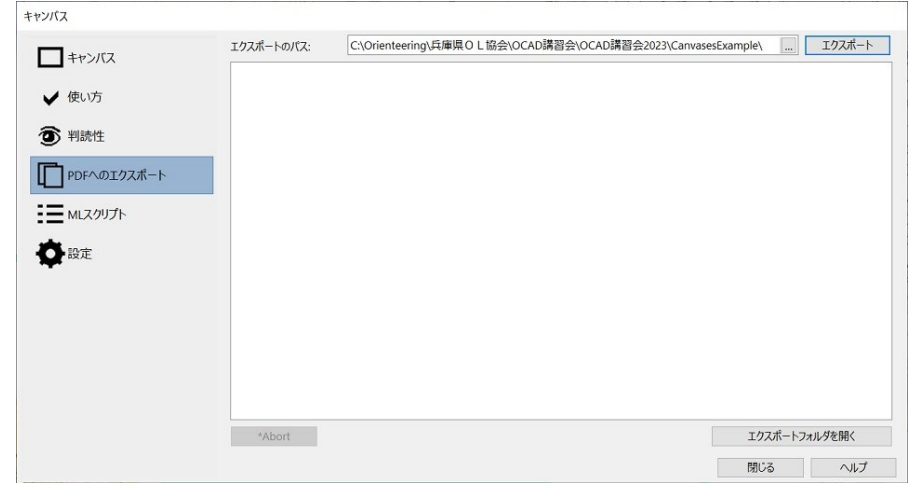

**エクスポート** をクリックし、すべてのコース/クラスを指定したエクスポート フォルダにエク スポートします。

● 地図にラスター レイアウト オブジェクトが含まれている場合、OCAD はエクスポートの設 定から dpi 解像度を取得します。

# **XML スクリプト**

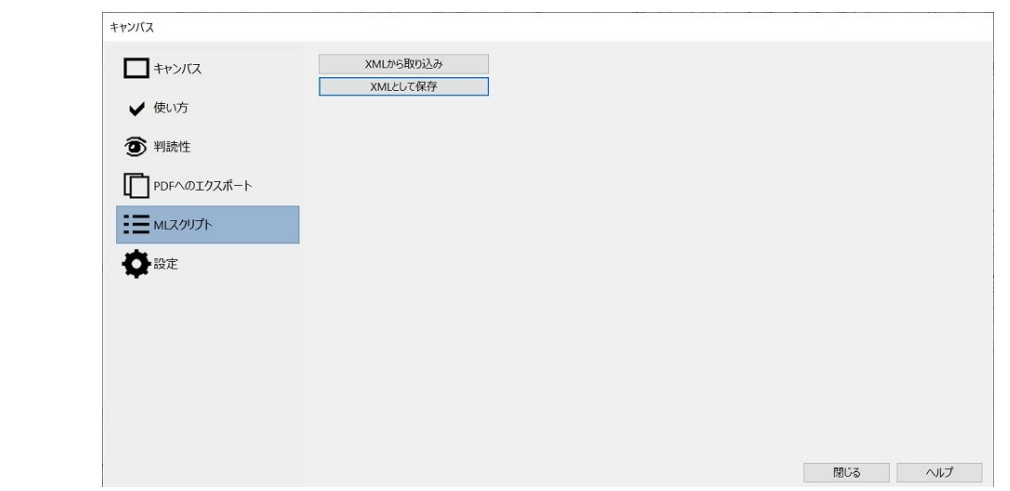

**XML から取り込み**: XML ファイルからコース設定を取り込みます。 **XML として保存**: コース設定を XML ファイルとして保存します。

# **設定**

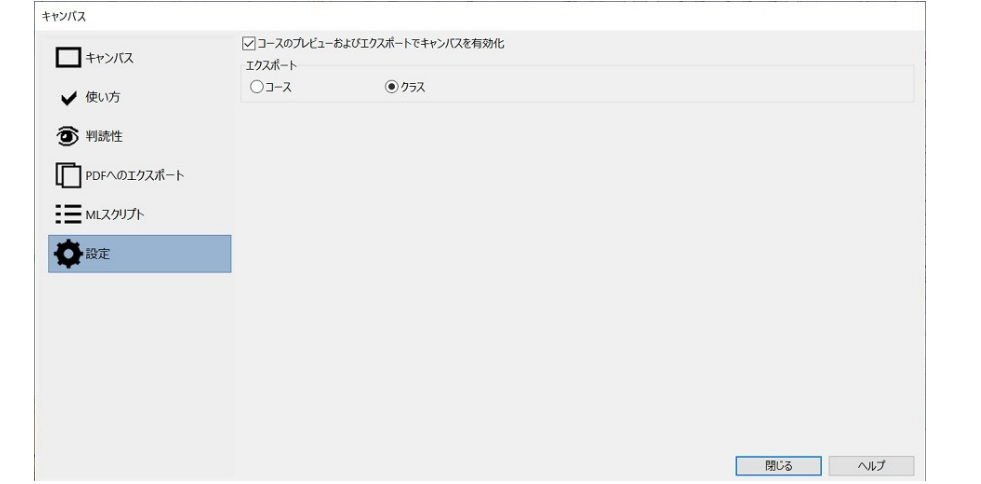

**コースのプレビューおよびエクスポートでキャンバスを有効化**: 有効にすると、コースのプレ ビューがキャンバスに取り込まれます。

**エクスポート**: エクスポートするコースまたはクラスを選択します。